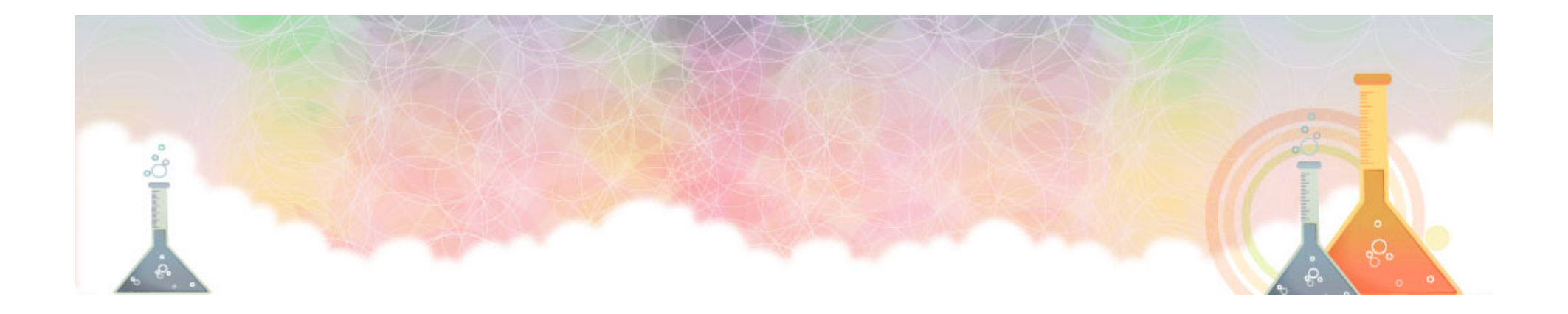

## 毒性化學物質登記申報系統 操作說明

報告單位:環資國際有限公司 中華民國106年10月

1

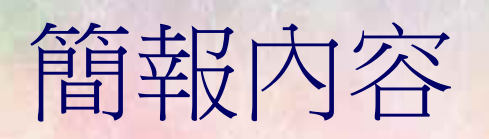

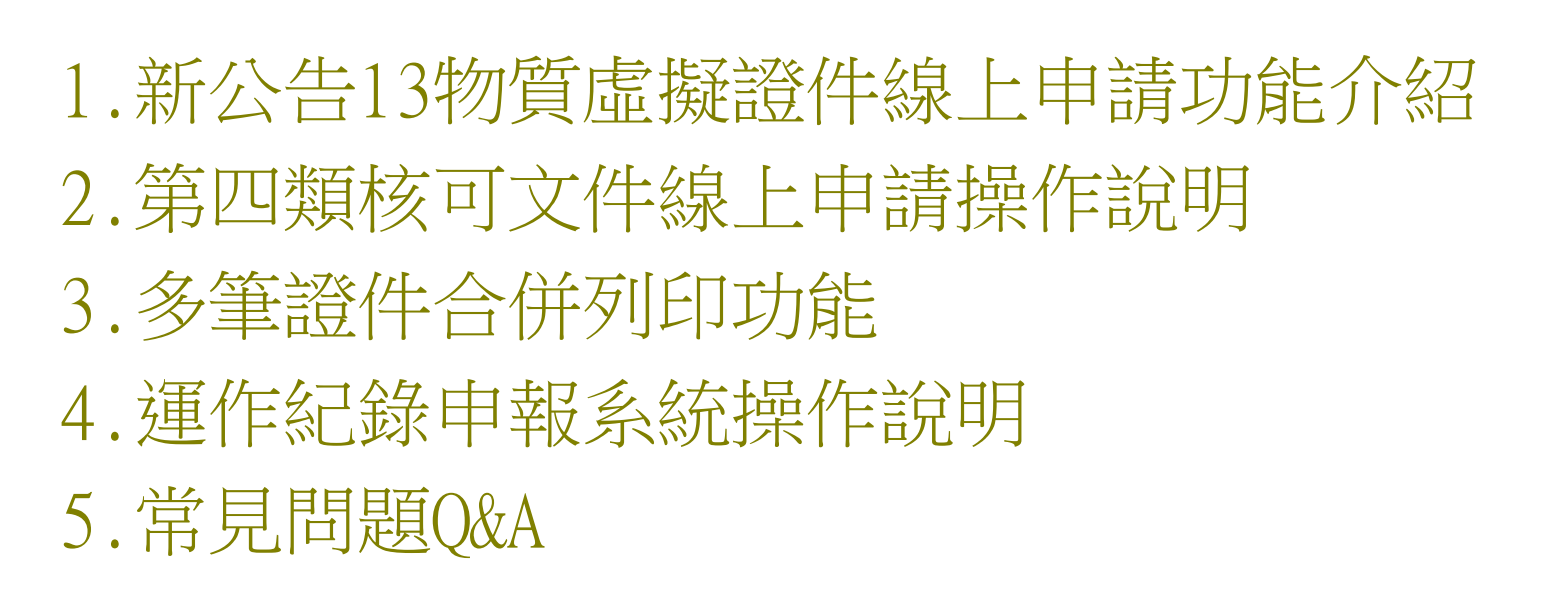

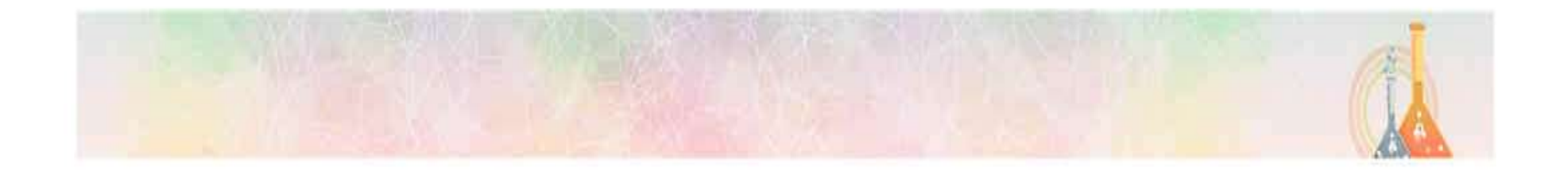

### ●新公告13物質虛擬證件申請操作說明

## 虛擬證件申請操作說明

### 107年2月15日前進行定期申報、107年7月15日前完成標示、108年1月15日前取得核<br>可文件,才可以製造、輸入、販賣等運作。未依規定者可依毒性化學物質管理法處<br>新臺幣6至50萬罰鍰。<br>新公告13種第四類毒性化學物質<br>項次 列管編號 序號 中文名稱 項次 列管編號 序號 中文名稱<br>1 175 01 433 ● 公告修正列管毒性化學物質及其運作管理事項 107年2月15日前進行定期申報、107年7月15日前完成標示、108年1月15日前取得核 可文件,才可以製造、輸入、販賣等運作。未依規定者可依毒性化學物質管理法處 新臺幣6至50萬罰鍰。

新公告13種第四類毒性化學物質

| 列管編號<br>序號<br>序號<br>項次<br>列管編號<br>中文名稱<br>中文名稱<br>孔雀綠<br>皂黃<br>8<br>175<br>01<br>181<br>01<br>$\mathbf{1}$<br>順丁烯二酸(馬來<br>9<br>$\overline{2}$<br>玫瑰紅B<br>01<br>176<br>182<br>01<br>酸)<br>3<br>順丁烯二酸酐<br>176<br>02<br>10<br>183<br>01<br>二甲基黃<br>甲醛次硫酸氫鈉<br>對位乙氧基苯脲<br>177<br>01<br>11<br>184<br>01<br>$\overline{4}$<br>(吊白塊)<br>5<br>溴酸鉀<br>178<br>01<br>12<br>185<br>01<br>三聚氰胺 | 可文件,才可以製造、輸入、販賣等連作。未依規定者可依毒性化學物質管理法處<br>新臺幣6至50萬罰鍰。 |  |  |  |  |  |  |                 |  |
|----------------------------------------------------------------------------------------------------|-----------------------------------------------------|--|--|--|--|--|--|-----------------|--|
|                                                                                                    | 新公告13種第四類毒性化學物質                                     |  |  |  |  |  |  |                 |  |
|                                                                                                    | 項次                                                  |  |  |  |  |  |  |                 |  |
|                                                                                                    |                                                     |  |  |  |  |  |  |                 |  |
|                                                                                                    |                                                     |  |  |  |  |  |  |                 |  |
|                                                                                                    |                                                     |  |  |  |  |  |  |                 |  |
|                                                                                                    |                                                     |  |  |  |  |  |  |                 |  |
|                                                                                                    |                                                     |  |  |  |  |  |  |                 |  |
| 富馬酸二甲酯<br>13<br>6<br>179<br>0 <sub>1</sub><br>186<br>01<br>(香豆素)                                                                                                    |                                                     |  |  |  |  |  |  | $\alpha$ -苯並吡喃酮 |  |
| 苄基紫<br>$\overline{7}$<br>180<br>01                                                                                                    |                                                     |  |  |  |  |  |  |                 |  |

4

### 虛擬證件申請操作說明

### 如何開始申請/查詢

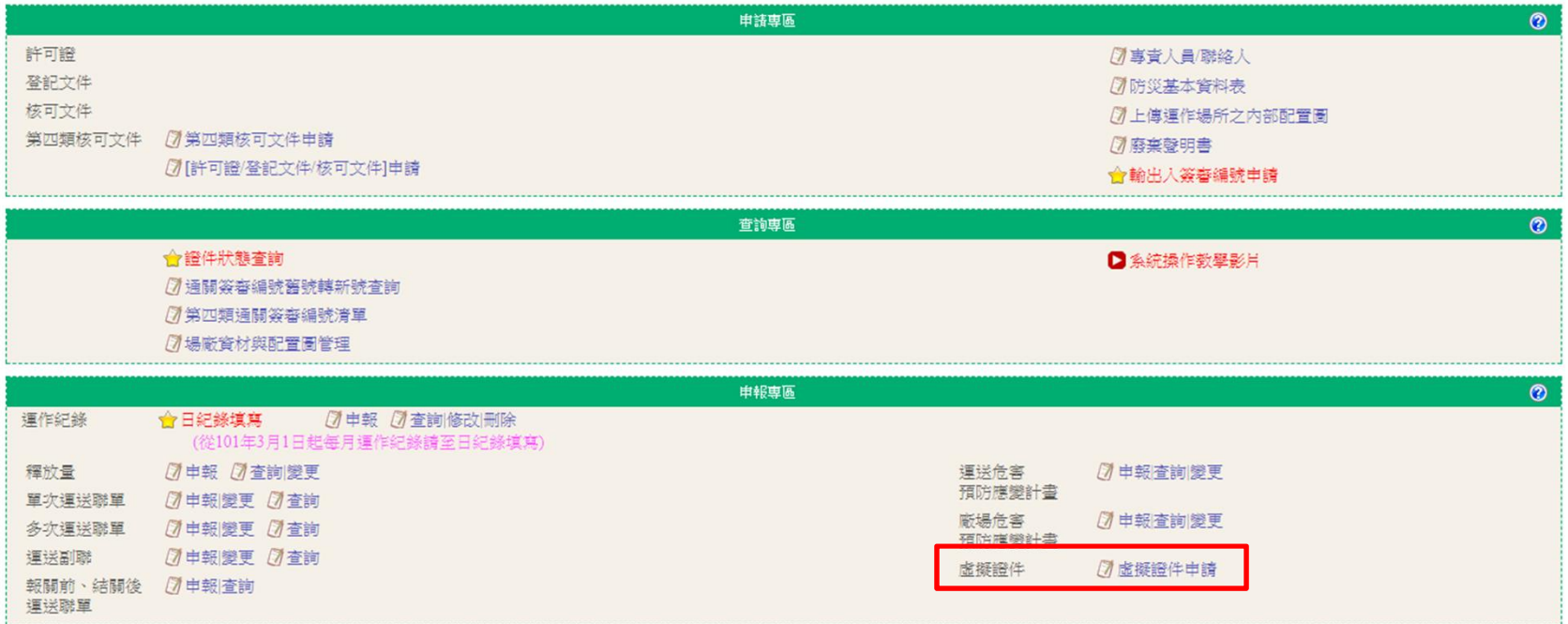

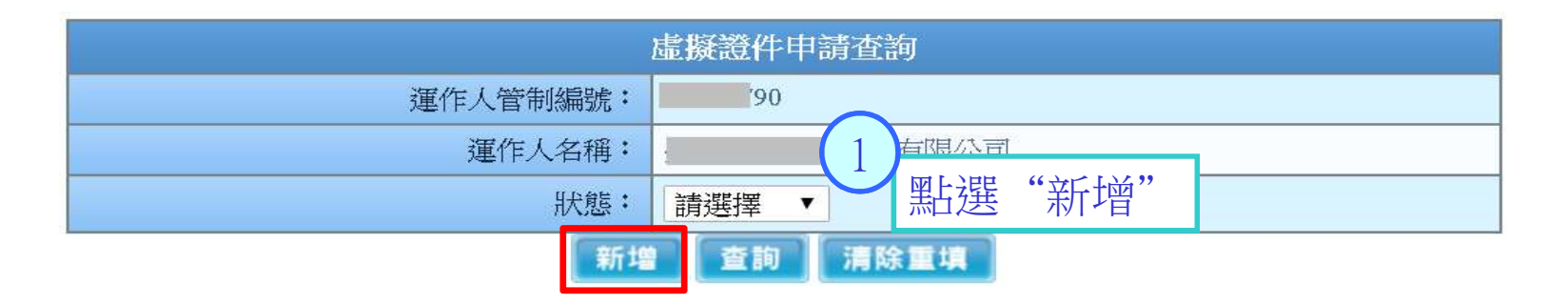

### 虛擬證件申請操作說明

#### 新增-虚擬證件申譜

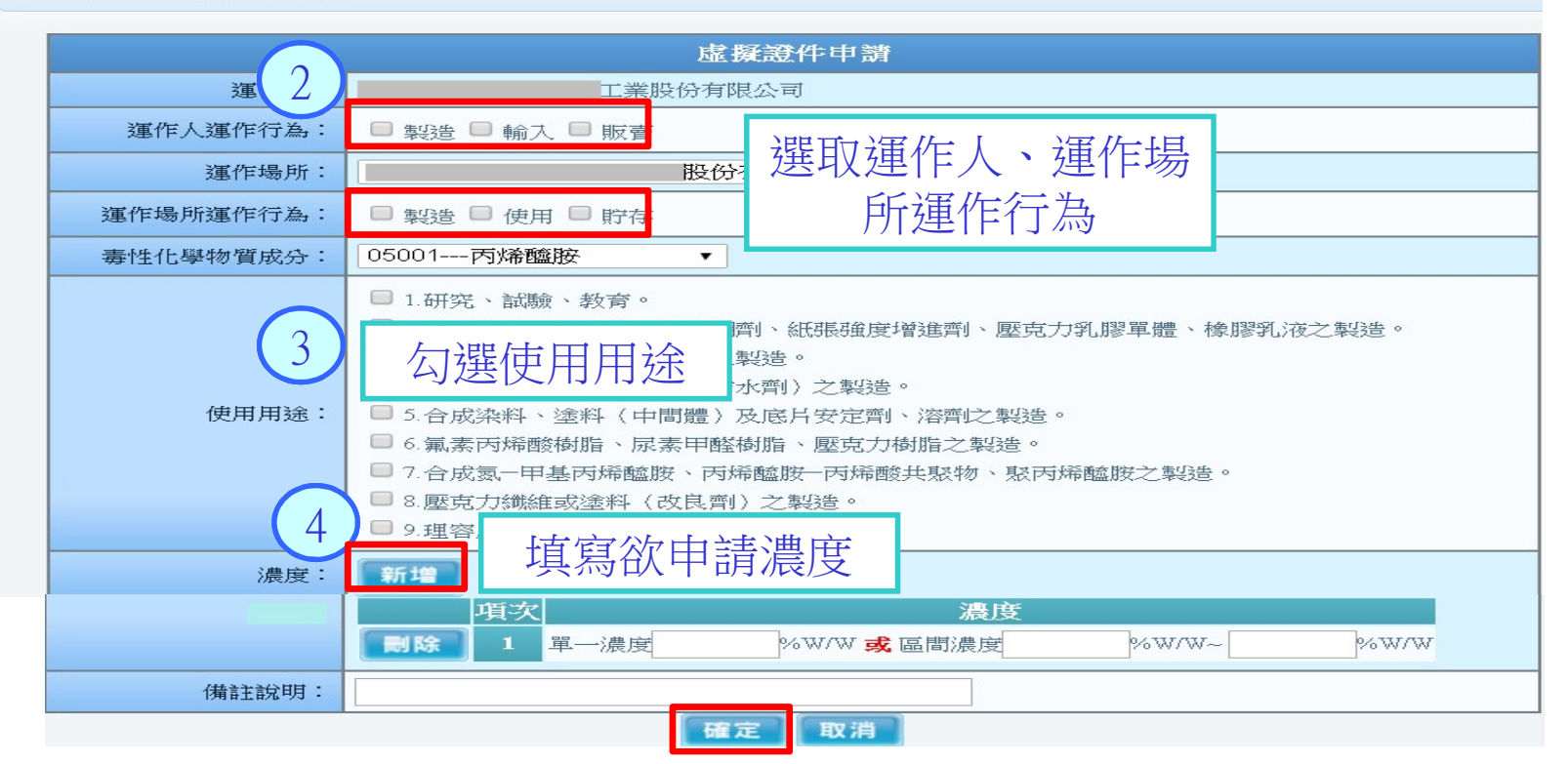

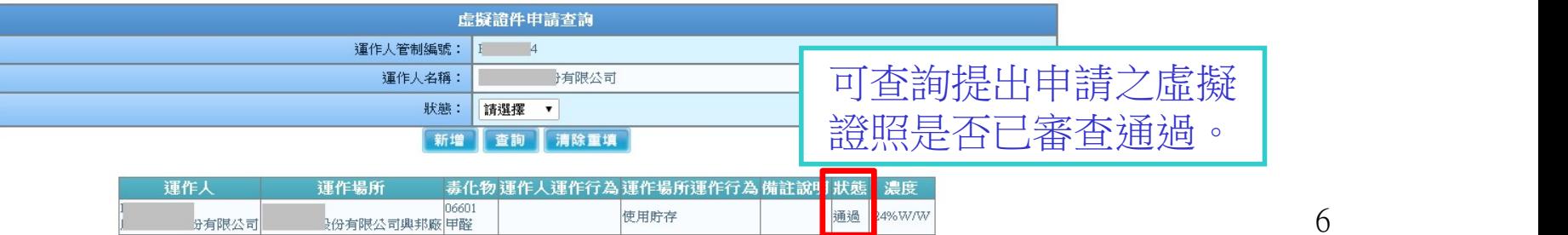

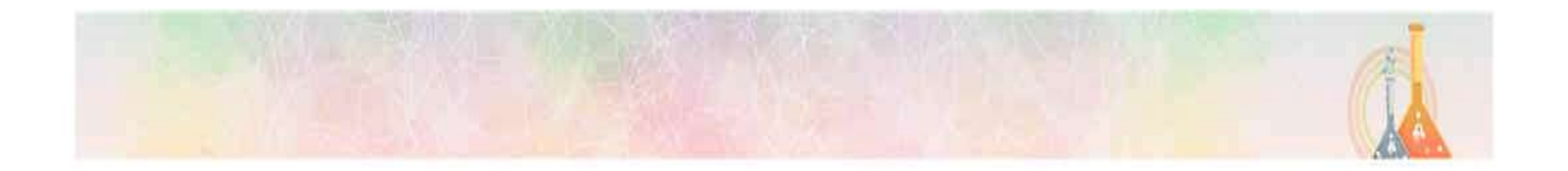

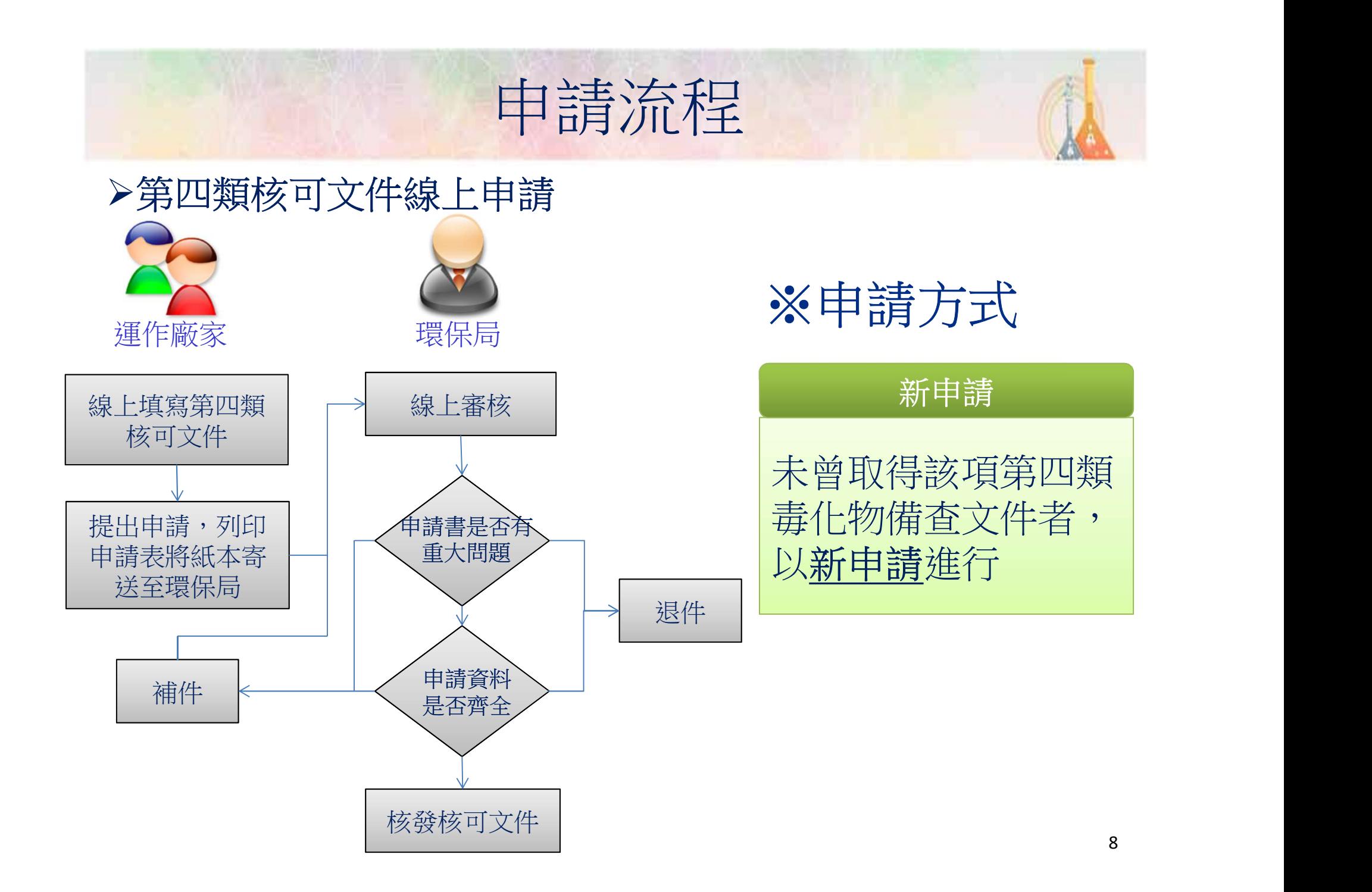

### 第四類核可文件線上申請

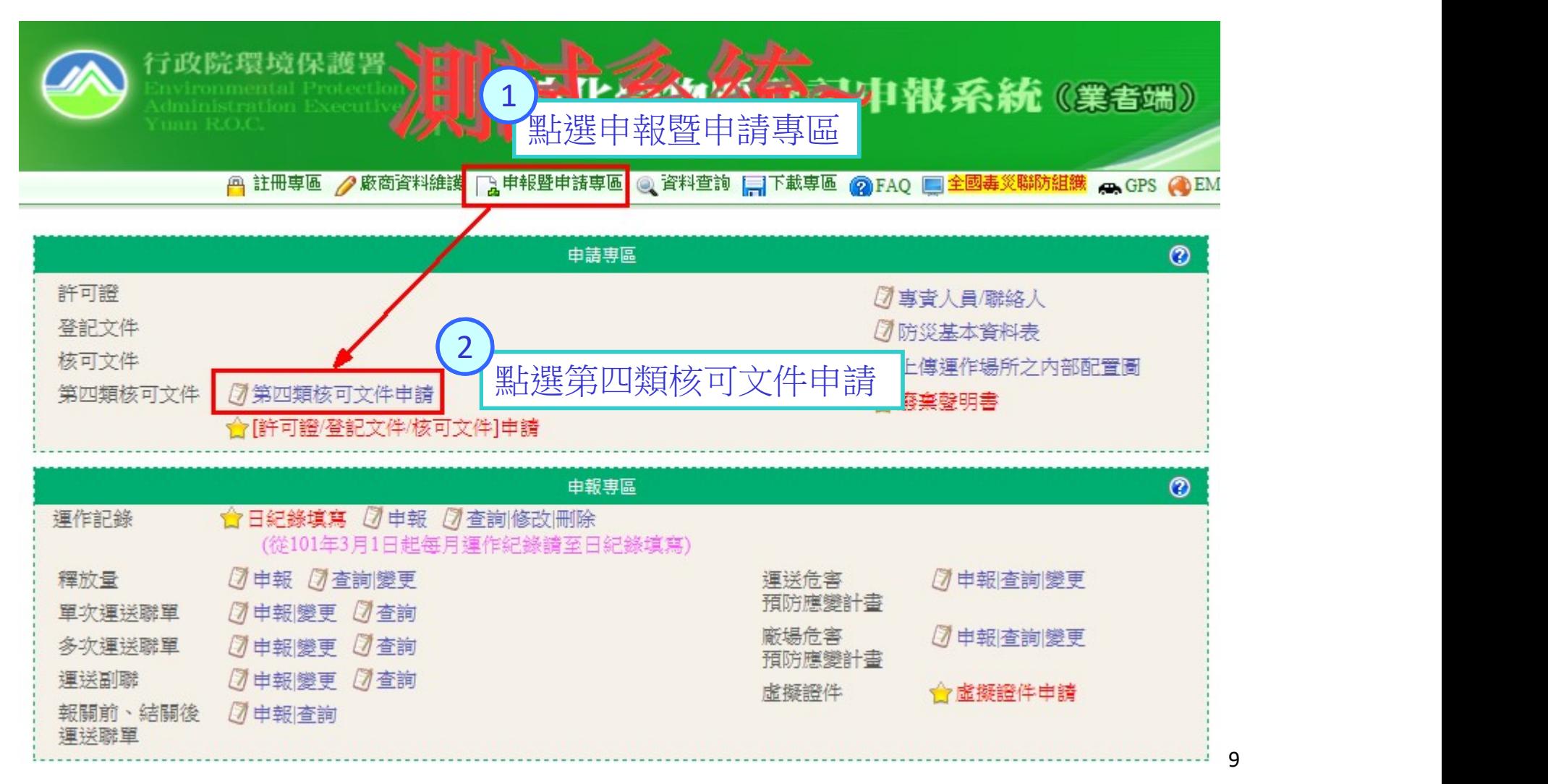

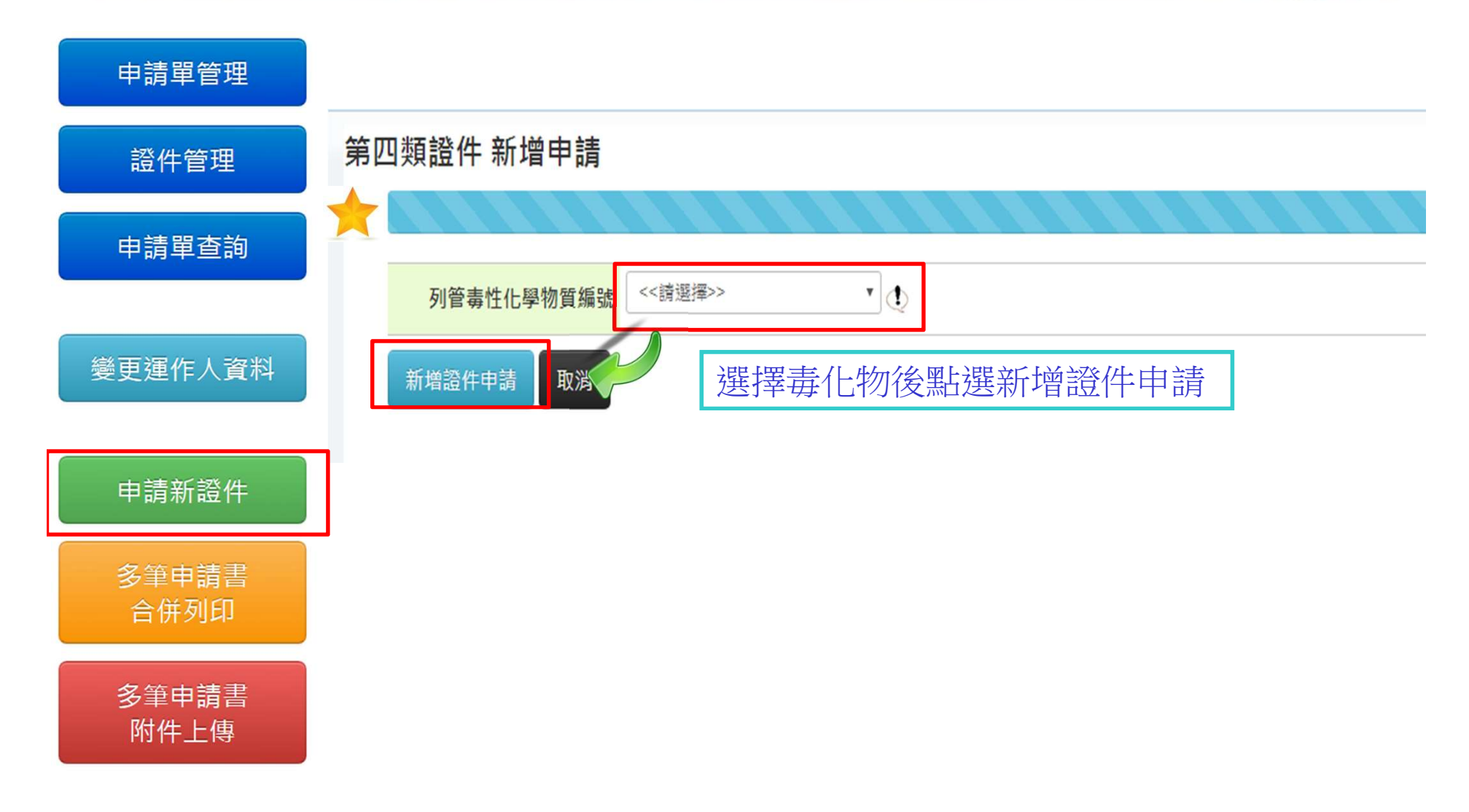

附件檔案

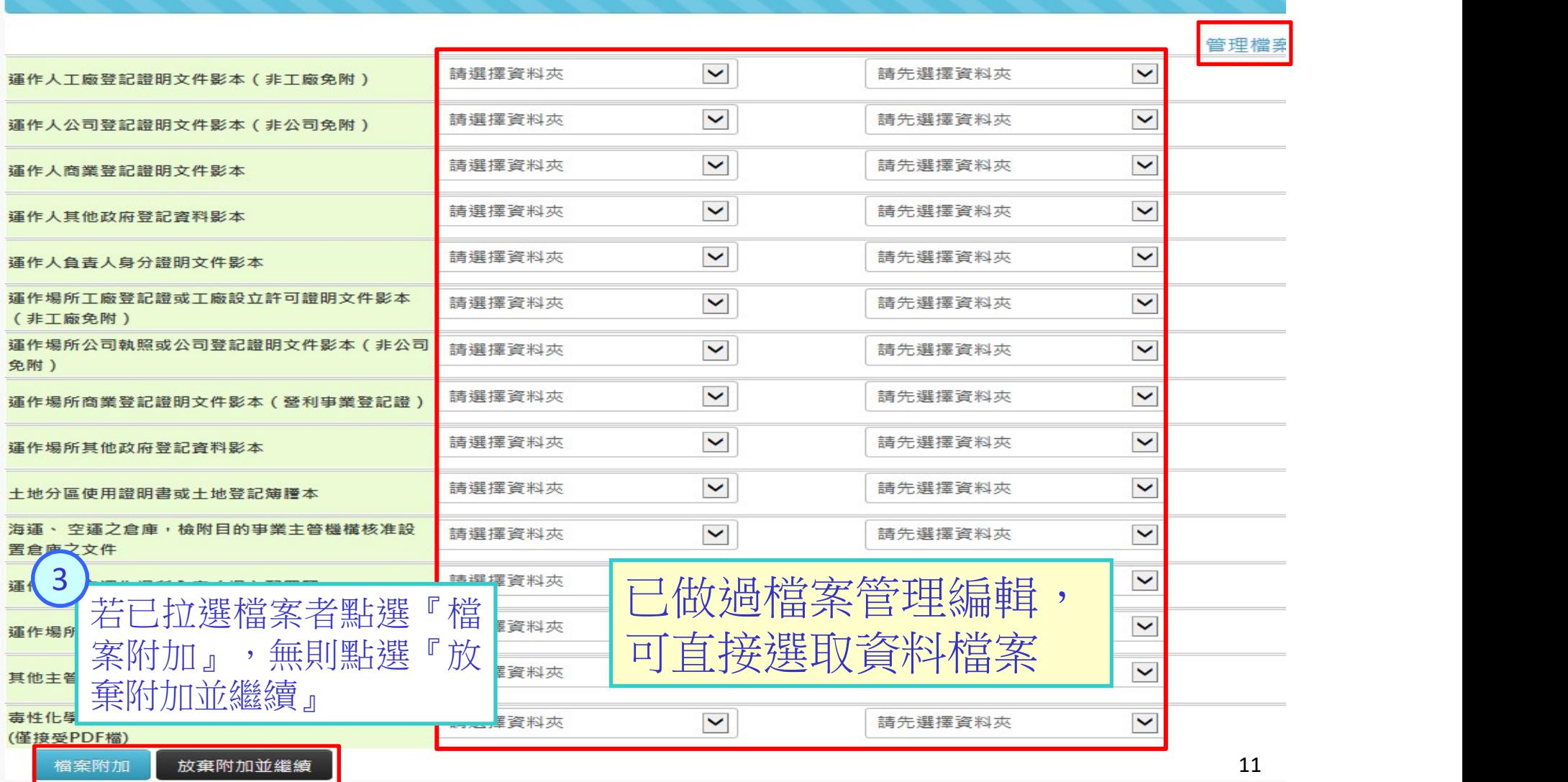

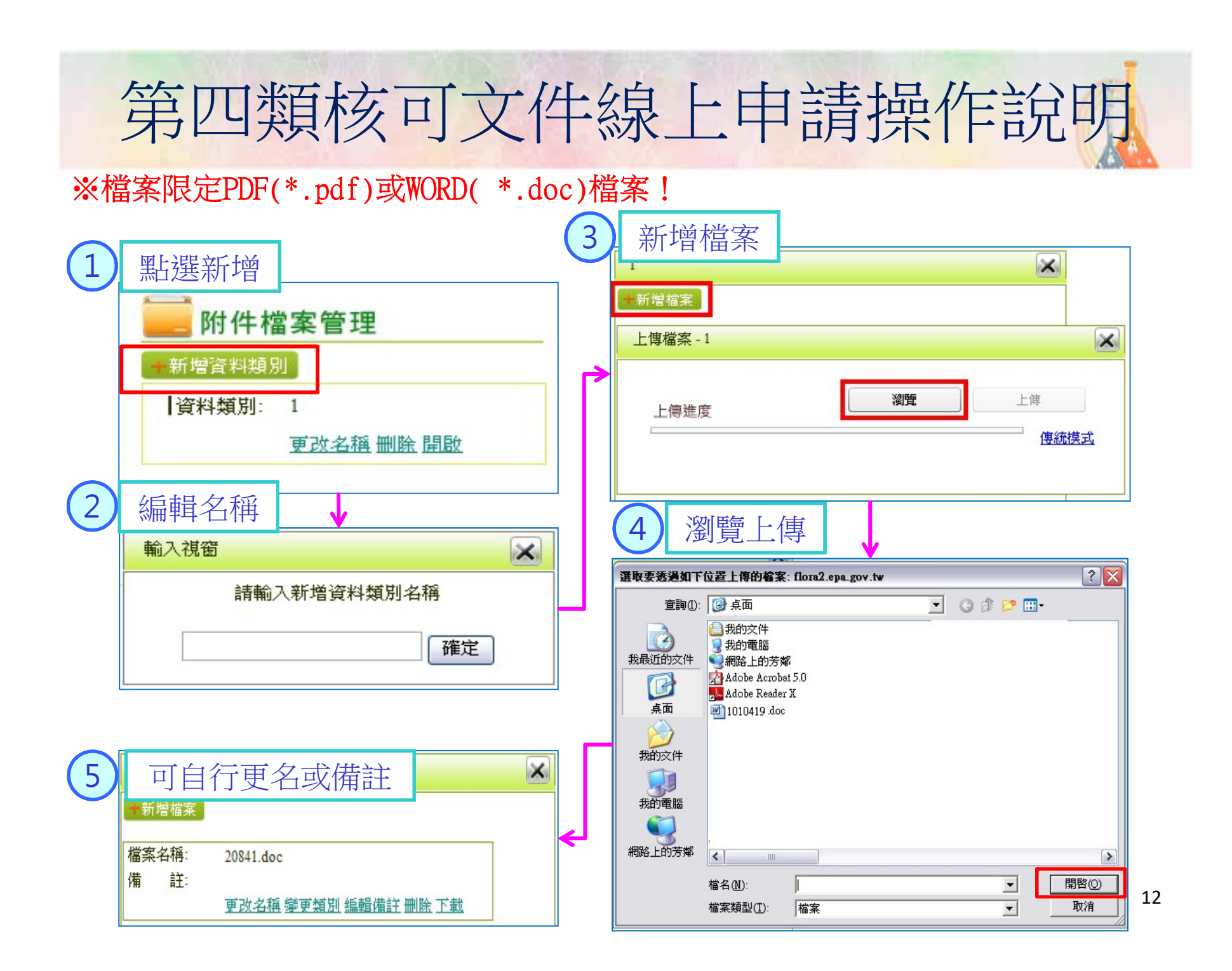

#### 申請單管理

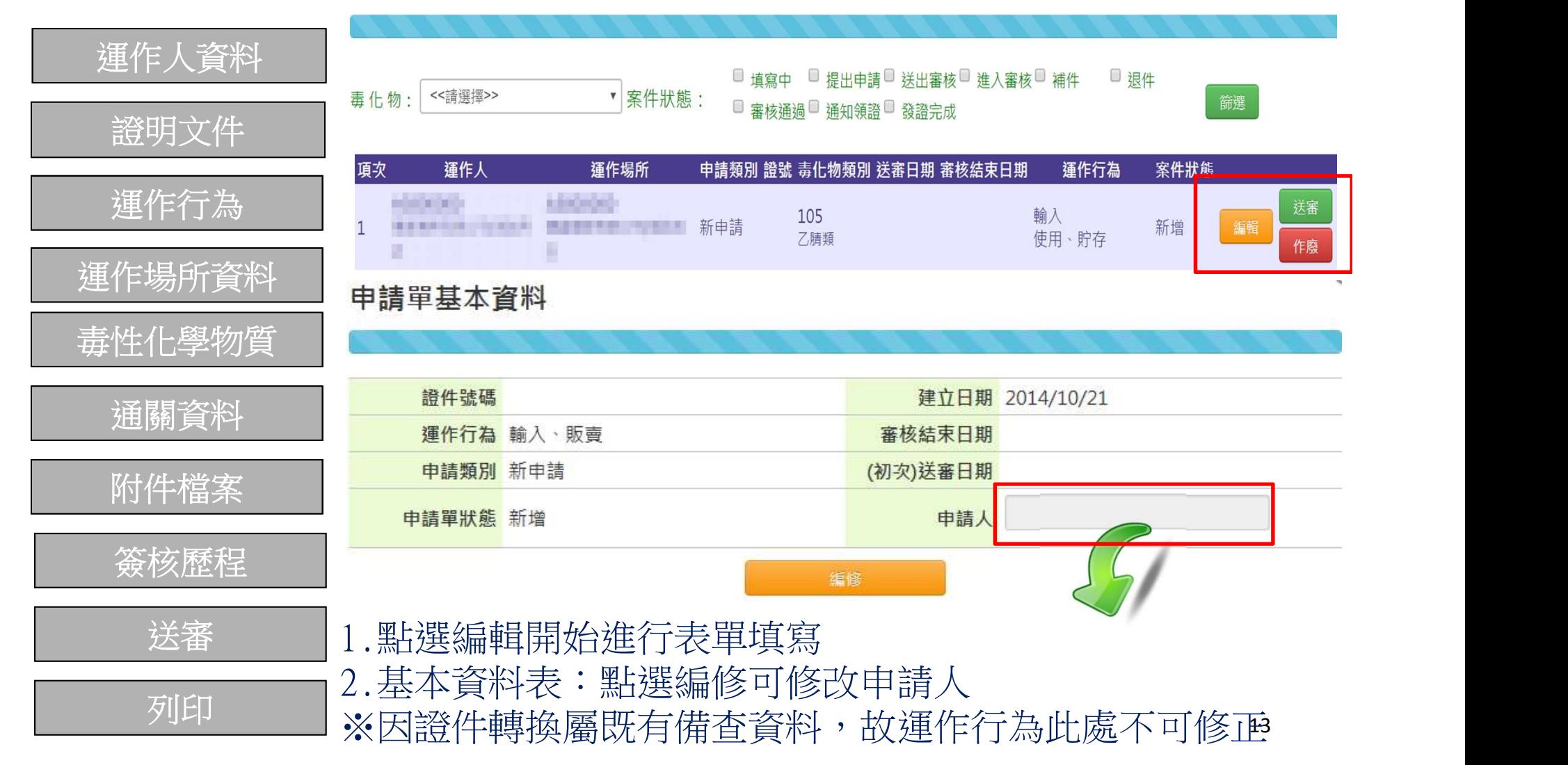

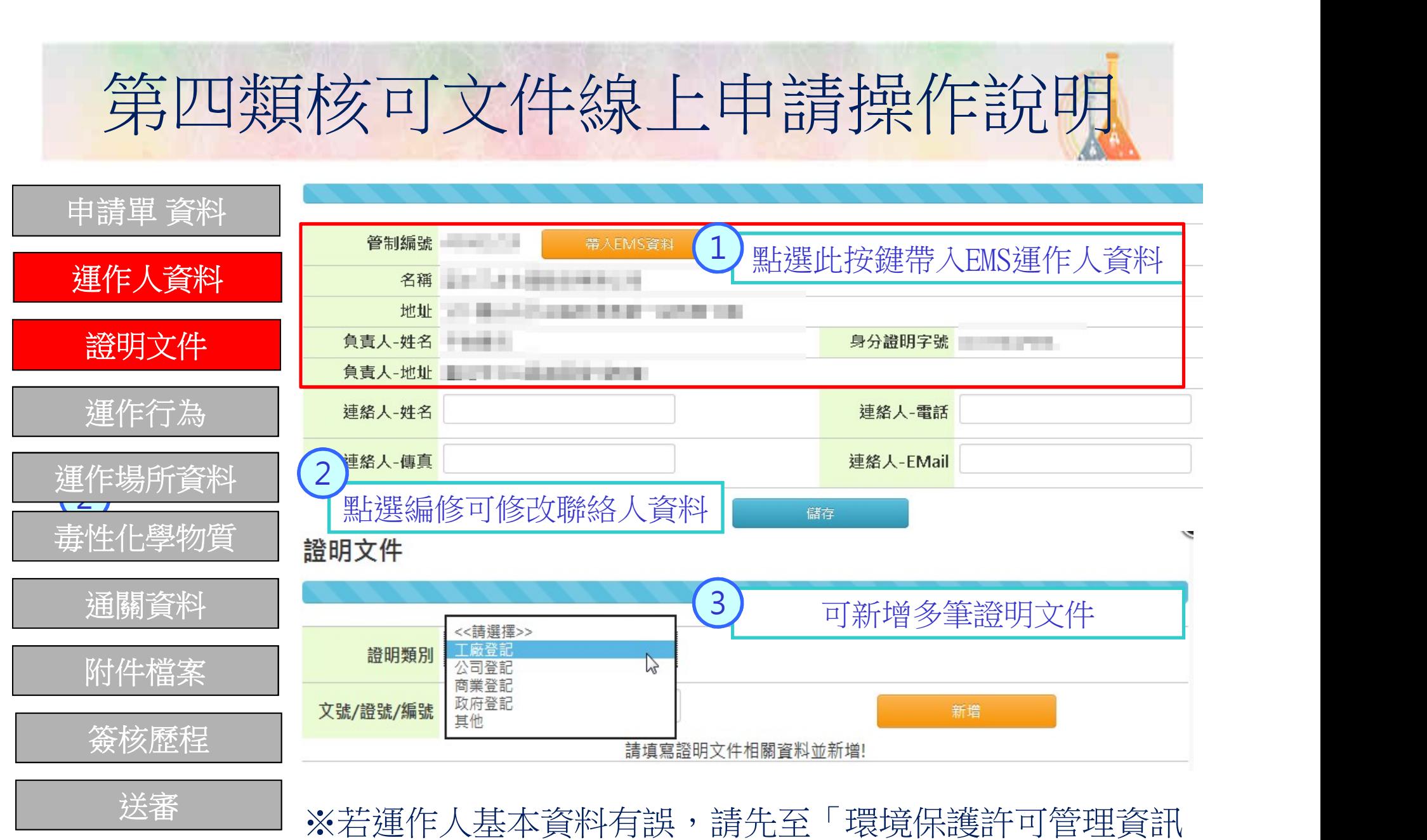

列印 系統網站(EMS)」中維護「基本資料表(表C)」。 ,,,

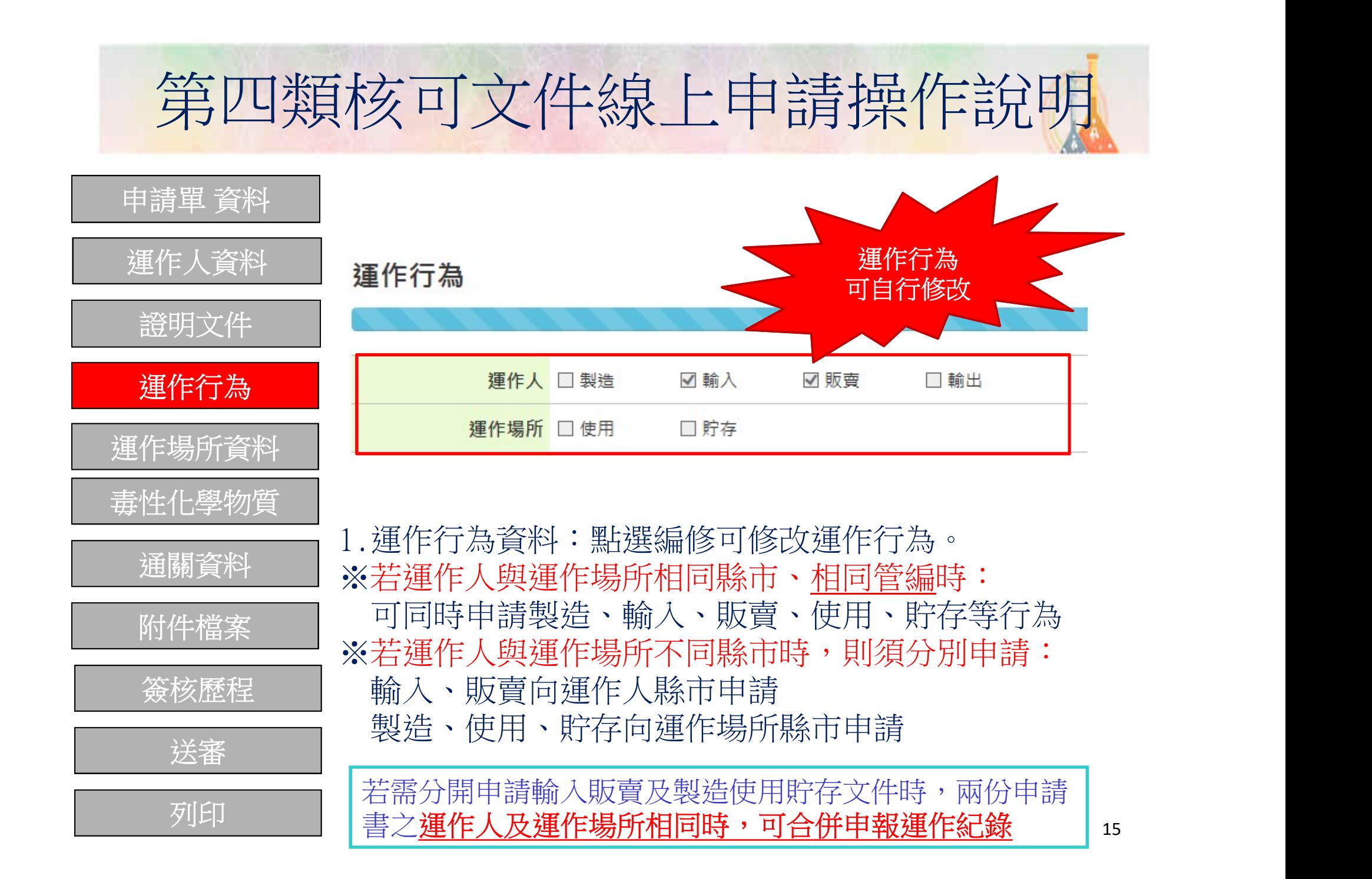

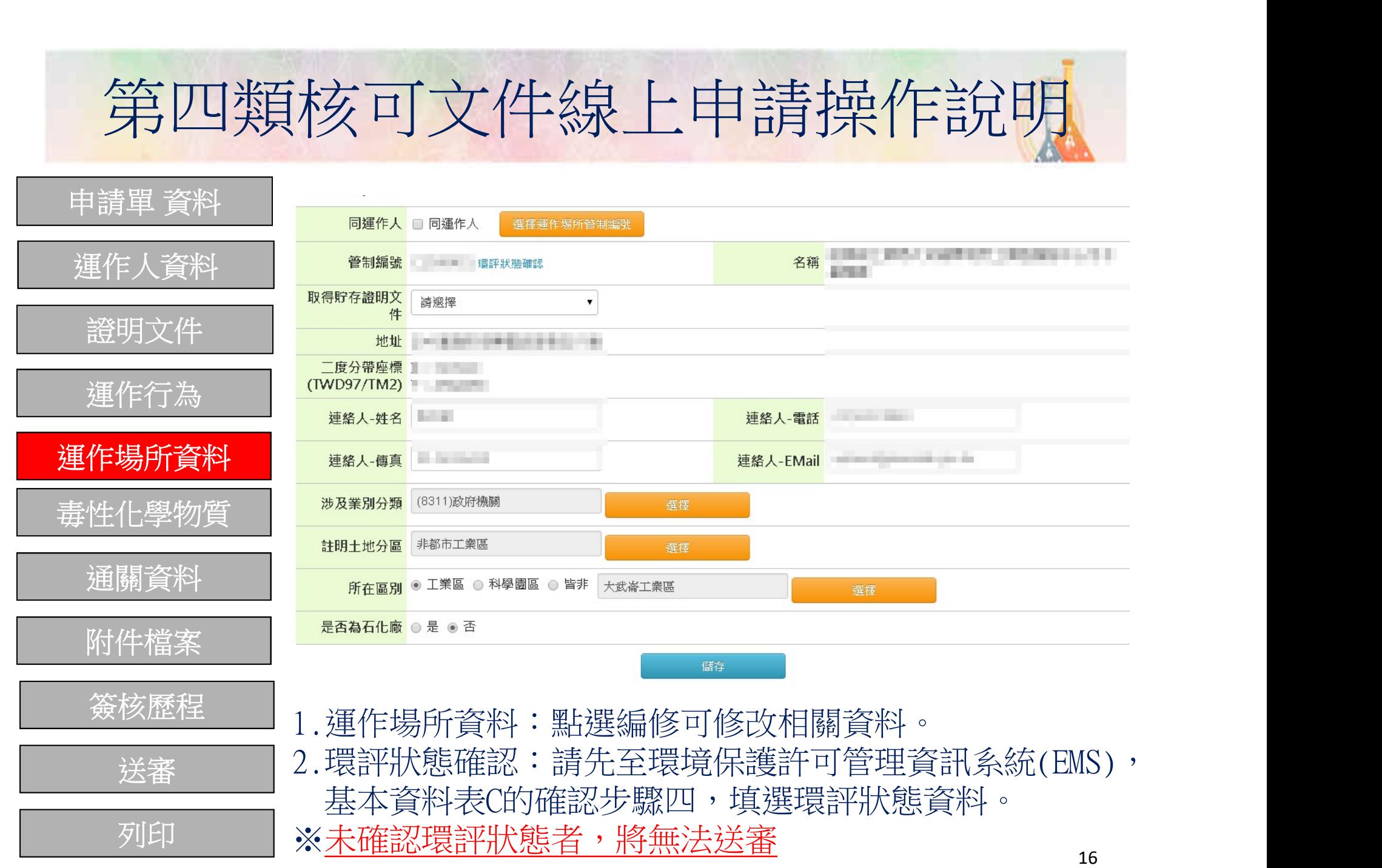

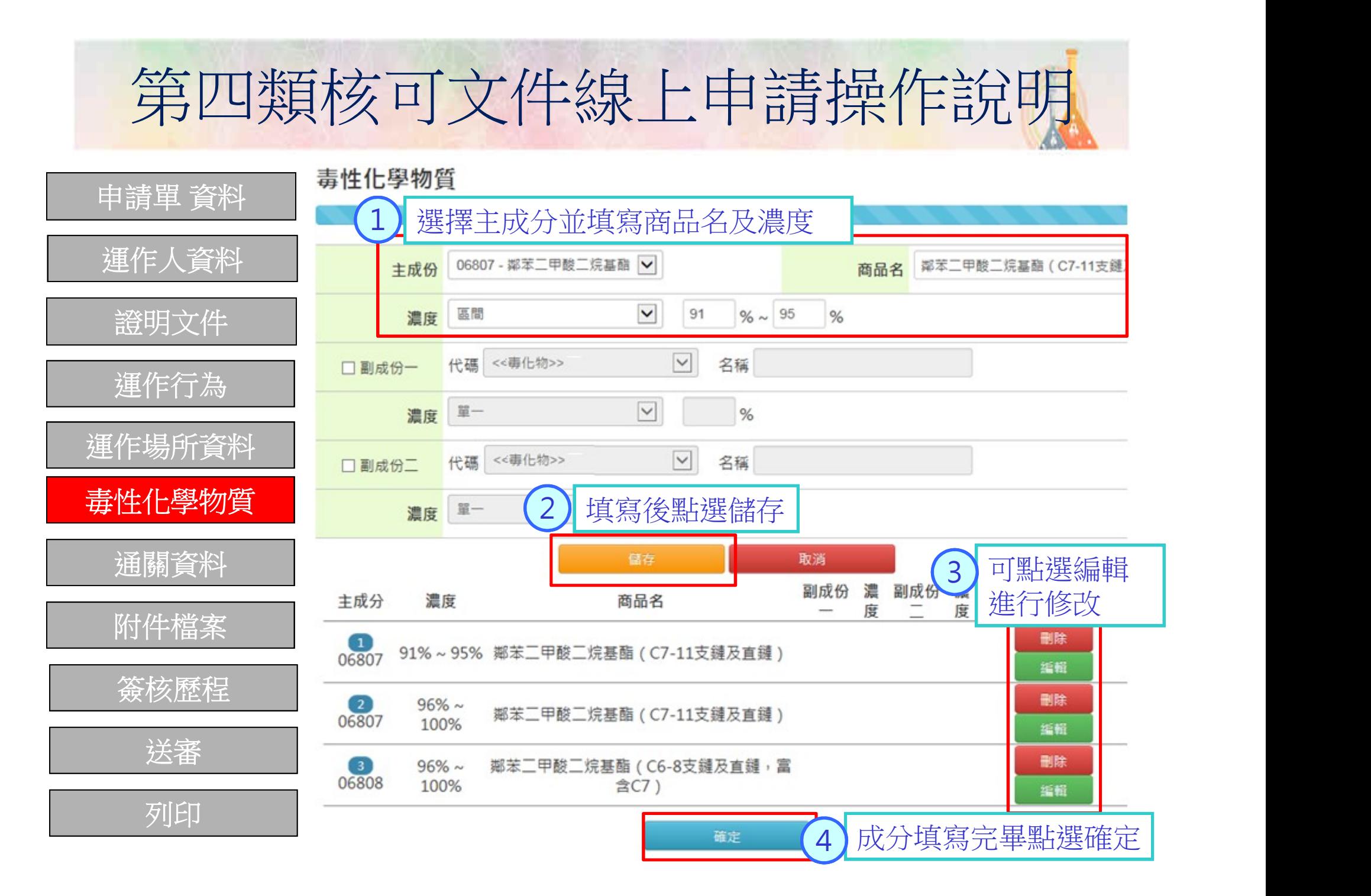

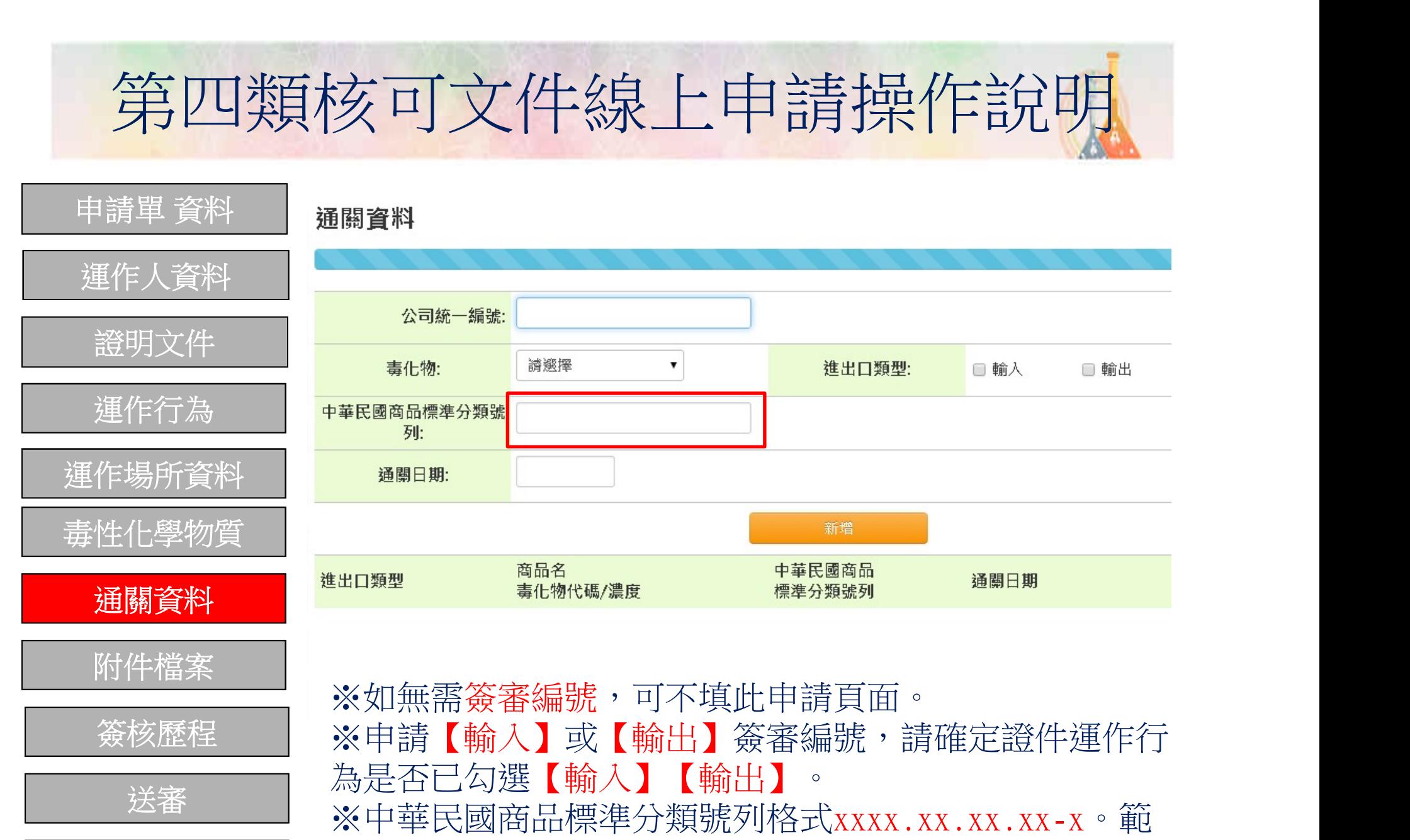

列印 | 例:1302 . 14 . 20 . 00-3

### 第四類核可文件線上申請操作說明 ※須檢附文件可參考檢附文件對照表 女可文件線上中請 第四類核可

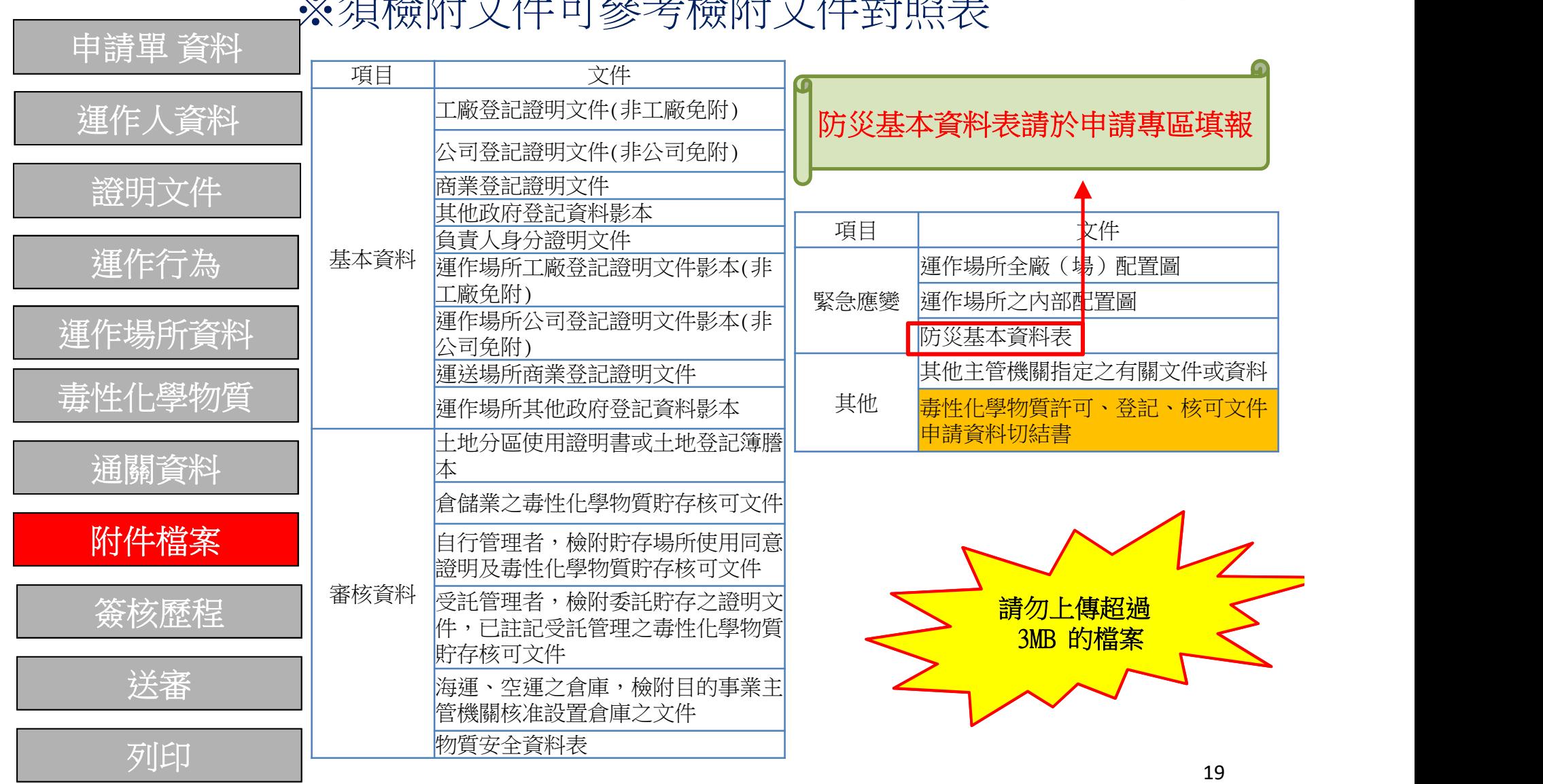

# 第四類核可文件線上申請操作說明 第四類核可

運作人資料 事講單資料 簽核歷程 證明文件 【 <sup>運作人資料</sup> <sub>等核時間</sub> 簽核動作 簽核單位 簽核人員 章見 / 說明 備計 諮明文件 1 2014/7/25 上午 10:50:00 新建申請單 業者 **CONTRACTOR** 運作行為 <sub>運作場所資料</sub> 2 2014/10/27 下午 02:56:27 送出審核 業者 **COMMERCIAL COMMERCIAL** 3 2014/10/27 下午 03:42:47 進入審核 環保局 **BELLET BY** 運作場所資料 | <sub>運作行為</sub> 4) 2014/10/27 下午 03:43:11 補件退回 環保局 **BUSINESS** 毒性化學物質 可查看案件審查歷程 通關資料 簽核歷程 點選『送審』後資料無法修改,並將進行PDF 附件檔案送審 轉檔,轉檔完成後提供PDF下載列印 簽核歷程 | 初稿列印 若需先行列印初稿者,請點選『初稿列印』 送審 圖 列印

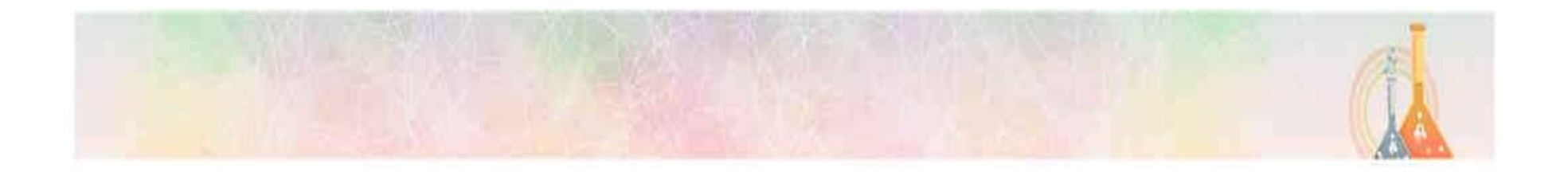

### 多筆證件合併列印功能

#### 1.進入系統畫面

3.勾選共用文件 Present Present Present Present

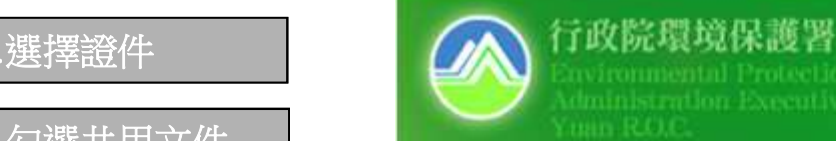

### 毒性化學物質登記申報系統(業者端)

4.確認列印內容

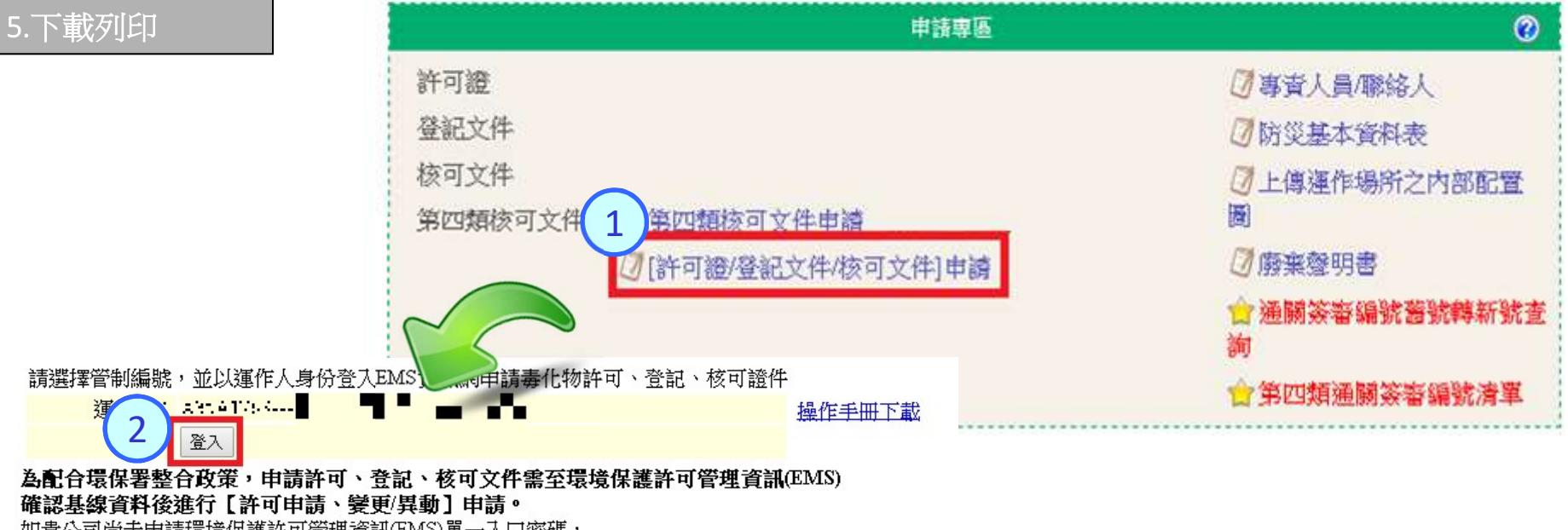

如貴公司尚未申請環境保護許可管理資訊(EMS)單一入口密碼,

請至EMS網站(http://ems.epa.gov.tw)下載EMS密碼查詢申請表,

傳真至環保署事業廢棄物管制中心連線作業或洽0800-059-777

22 點選[許可證/登記文件/核可文件]申請,進入EMS系統。22

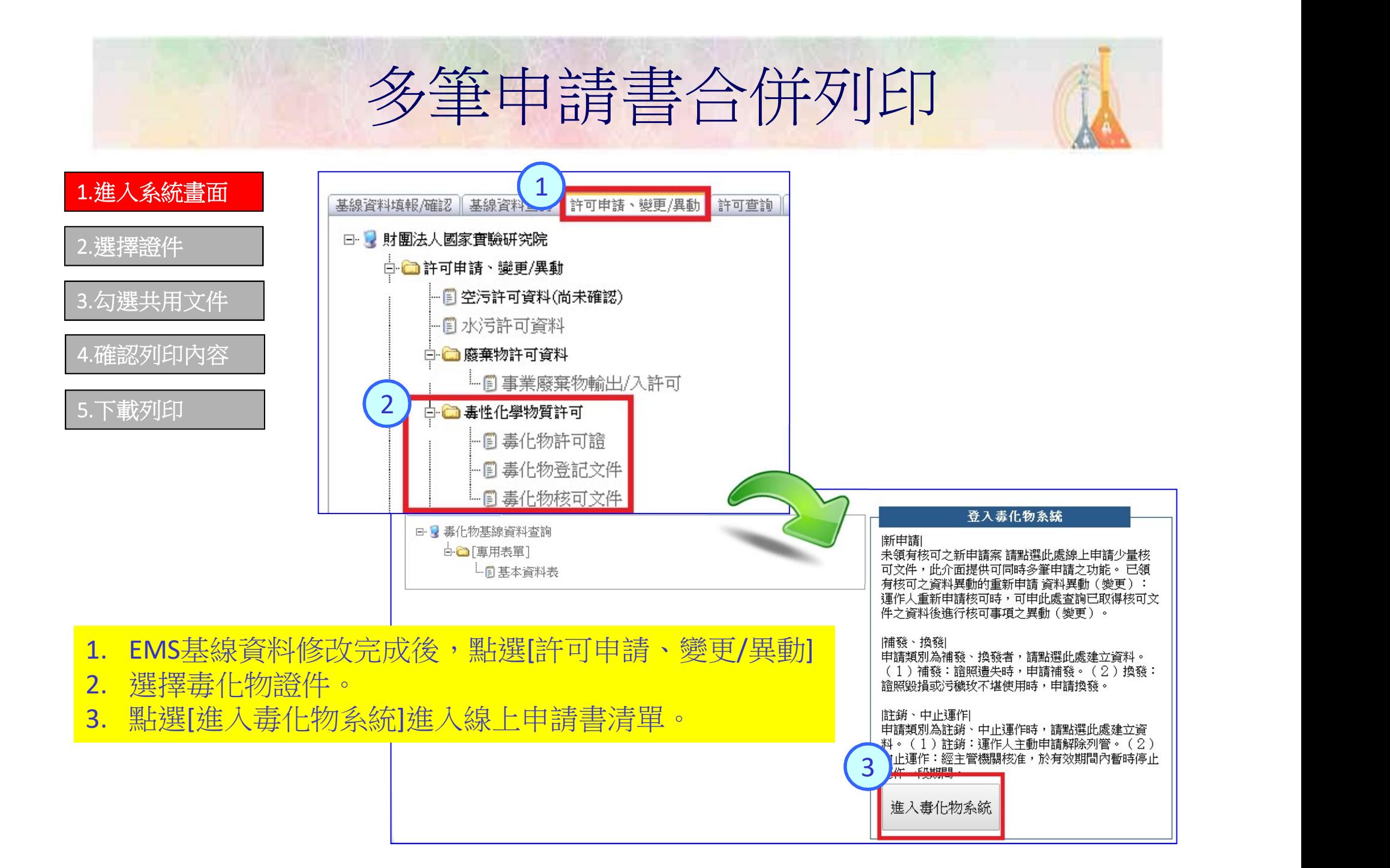

#### 1.進入系統畫面

#### 2.選擇證件 | 核可文件 線上申請書清單

### 4.確認列印內容

3.勾選共用文件

#### 5.下載列印

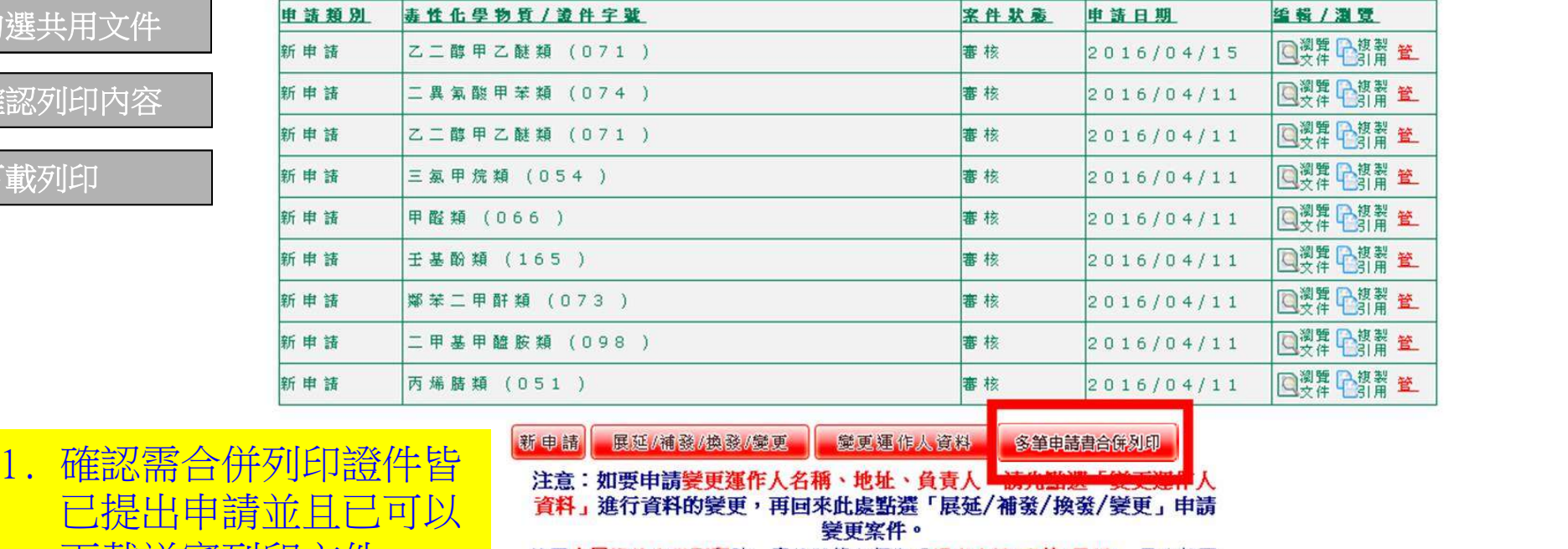

- 2. 點選大量證件合併列印
- 連結按鈕,進入證件合 併列印功能畫面。

已提出申請並且已可以 資料進行資料的變更,再回來此處點選「展延/補發/換發/變更」申請 變更案件。

變更運作人資料

多筆車請書合併列印

下載送審列印文件。

### 1.進入系統書面 申請書大量列印管理

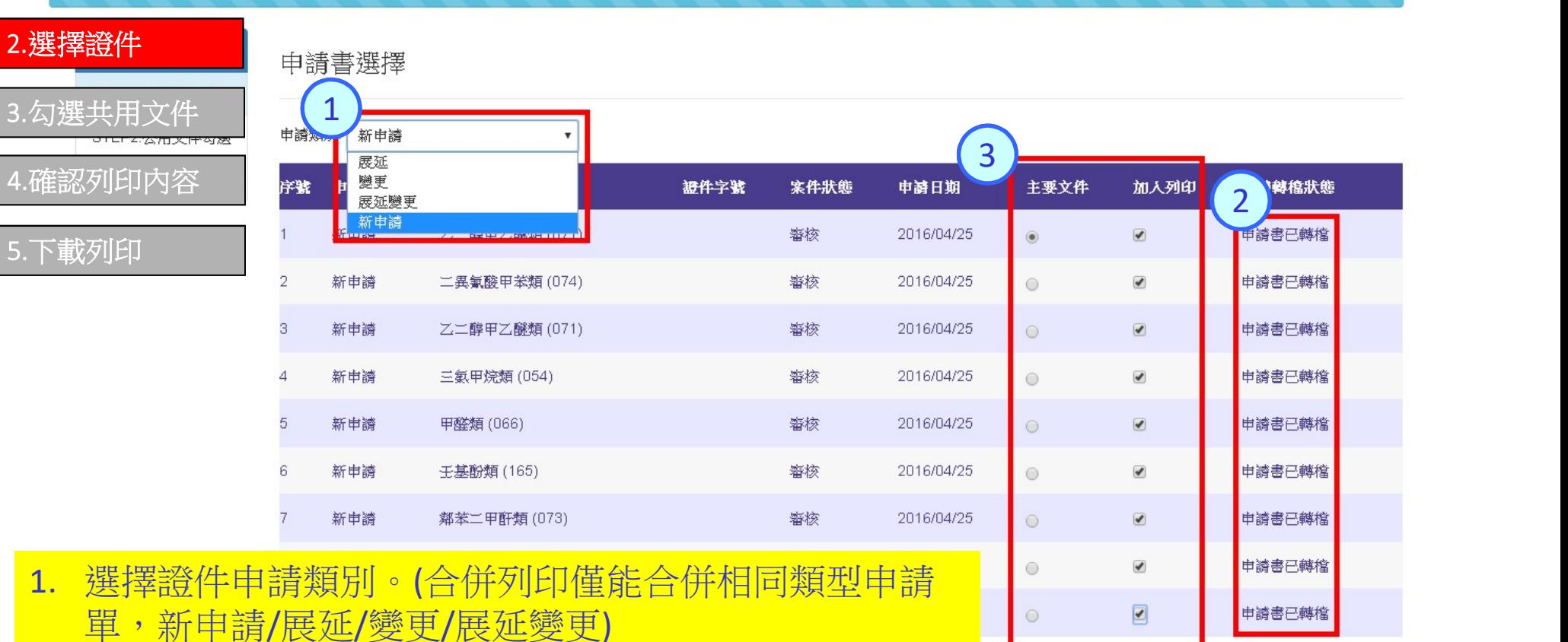

- 2. 確認申請書已經完成轉檔作業(可下載送審文件)。
- 3. 選擇主要文件(共用文件檔案來源),再勾選需加入合併 列印之申請書。

#### 1.進入系統畫面

### 2.選擇證件 | 核可文件線上申請書大量列印管理

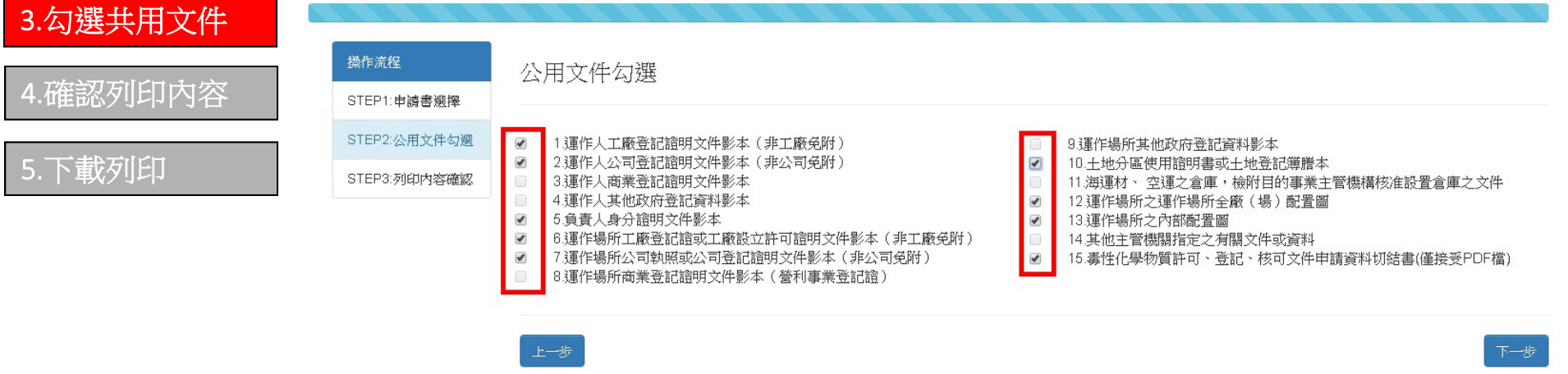

注意:

1.於本處勾選之共用文件資訊,將以上一步【申請書選擇】中所選定主要申請單所附件資料為主。 2.勾選之附件僅產出一份做為共用附件資料;無勾選之附件資料,將隨各文件產出。 3.若主要文件中篏欄位沒有上傳檔案,則無法勾選該檔案項目。

- 1. 選擇所有申請書可共同使用的檔案資料。
- 2. 僅能勾選主要文件有上傳的檔案,無上傳之檔案則無法 進行勾選。

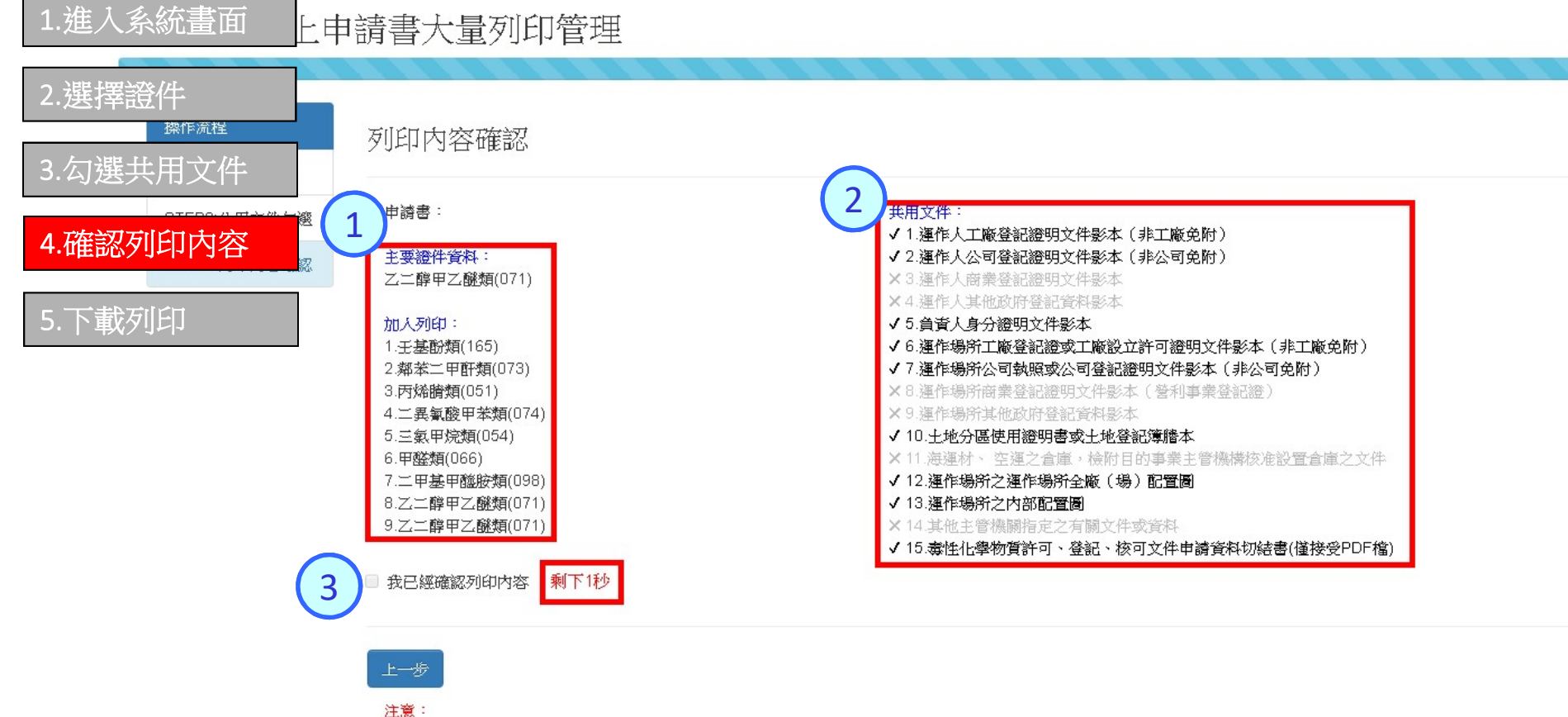

1於本處勾選之共用文件資訊,將以上一步【申請書選擇】中所選定主要申請單所附件資料為主。 2.幻邃之附件僅産出一份做為共用附件資料;無幻邃之附件資料,將騰各文件產出。

- 1. 確認合併列印文件,及檔案來源主要文件選擇是否正確
- 2. 再次確認勾選共用文件是否正確。
- 3. 等待確認秒數讀秒結束,勾選確認列印內容。

### 1.進入系統畫面 核可文件線上申請書大量列印管理

#### 2.選擇證件

3.勾選共用文件 | STEP1:申請書選擇

 $\textbf{4.}$ 確認列印內容 steps. nichtare... auf anti- anti- anti- anti- anti- anti- anti- anti- anti- anti- anti- anti- anti- anti- anti- anti- anti- anti- anti- anti- anti- anti- anti- anti- anti- anti- anti- anti- anti- anti- a

#### 5.下載列印

# STEP2:公用文件勾瓣

主要諮件咨询:

列印内容確認

申請書:

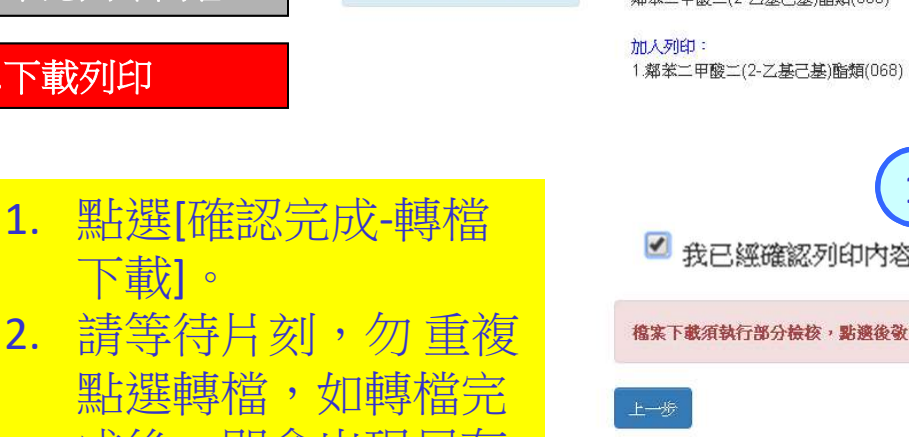

選轉檔,如轉檔完一一 成後,即會出現另存 新檔視窗。 備註:每次檔案皆為即時轉 檔,僅提供一次性下 載,若要重新 案,請重新進行合併 列印。

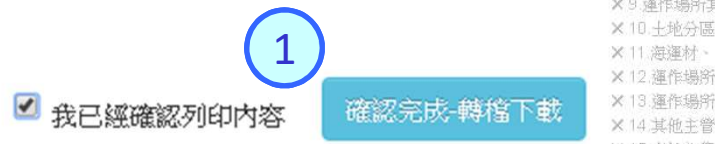

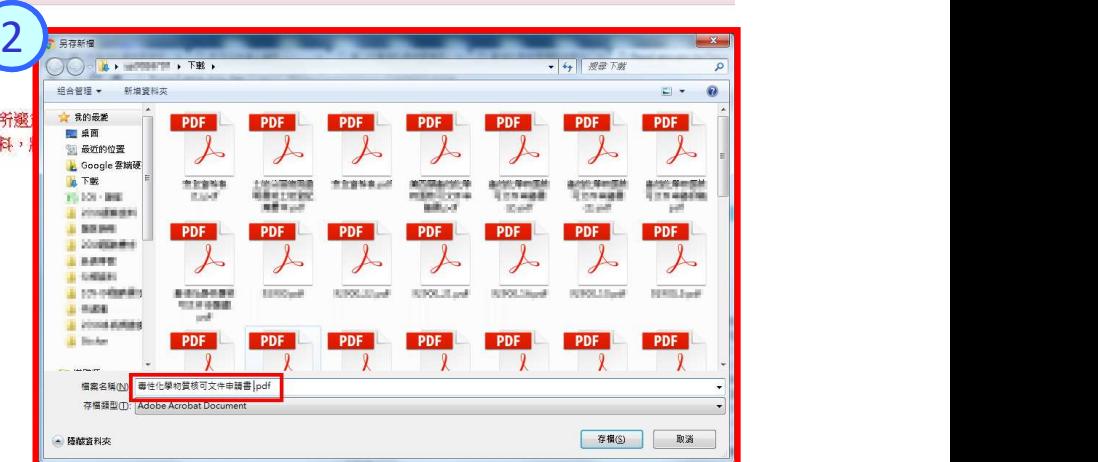

共用文件:

X1運作人工廠登記證明文件影本(非工廠免附) √ 2.運作人公司登記證明文件影本(非公司免附)

X6 運作場所工廠登記締成工廠設立許可締明文件影本(非工廠免附) X7 運作場所公司執照或公司登記締明文件影本 (非公司免附) X8 運作場所商業登記證明文件影本 ( 受利事業登記證)

X 15 考性化學物質許可、登記、核可文件申請資料切結書(僅接受PDF檔)

X3運作人商業登記證明立件影大 X4 運作人其他政府登記音和影本 ×5. 負責人身分證明文件影本

X9 運作場所其他政府登紀音料影本

X 13. 運作場所之内部配管層 X 14 其他主管機關指定之有關文件或資料

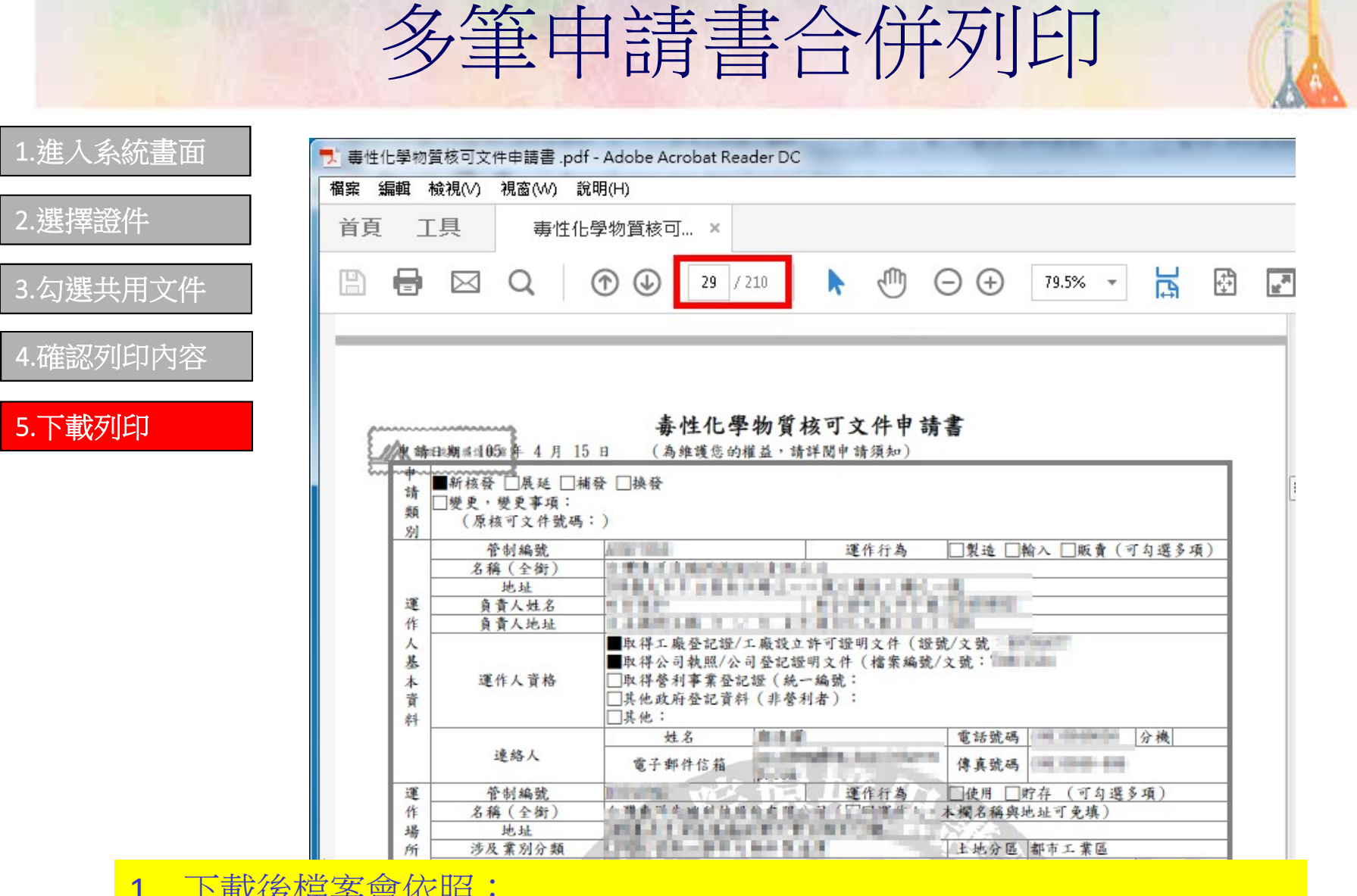

1. 下載後檔案會依照: 共用文件→申請書A+非共用文件A→申請書B+非共用文件B→… (依此類推)

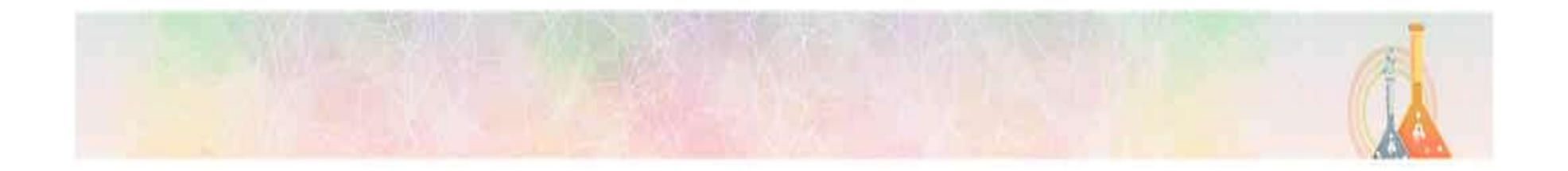

### 運作紀錄申報系統操作說明

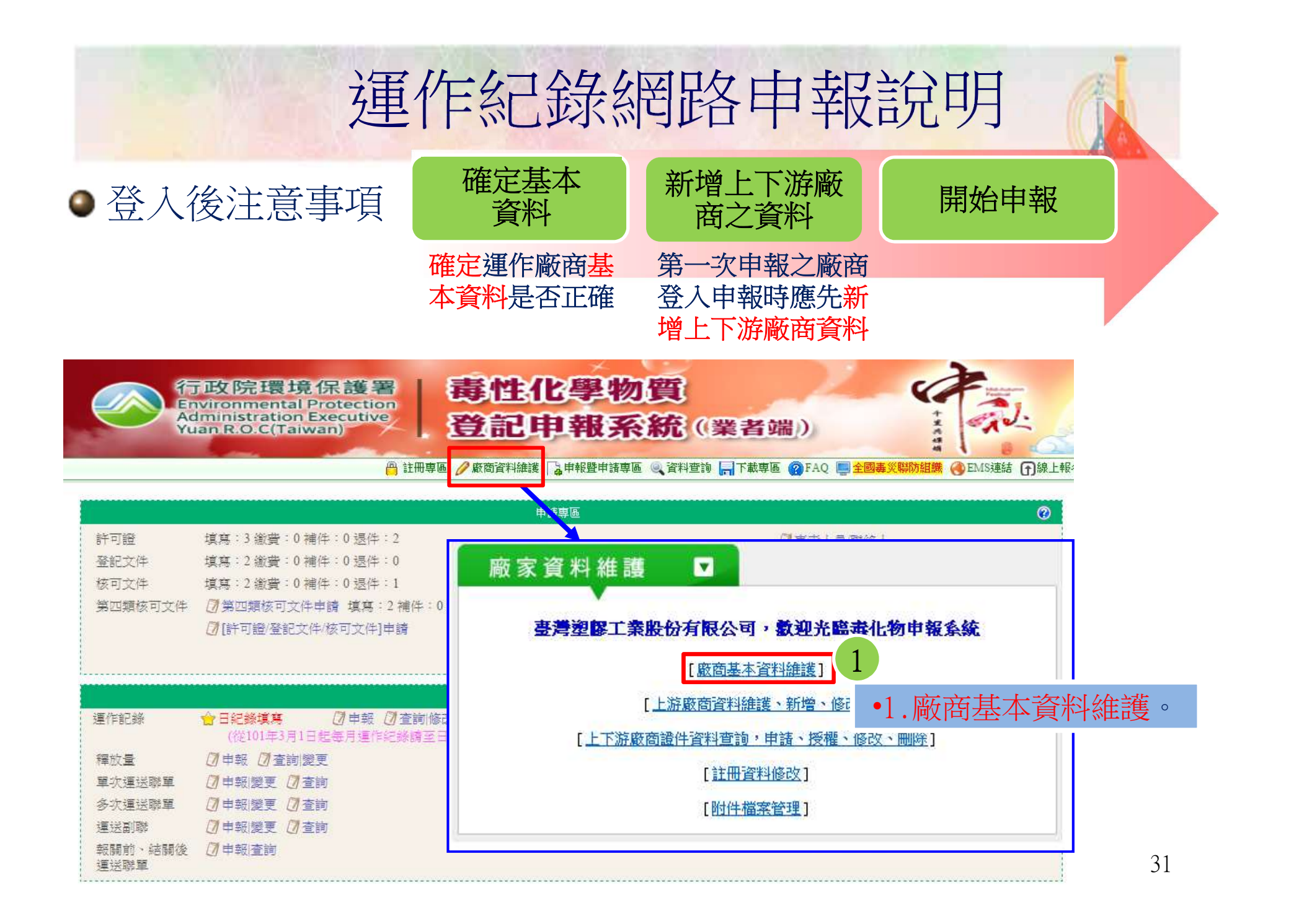

### 運作紀錄網路申報說明

### •廠商基本資料確認(包含運作人及運作場所)

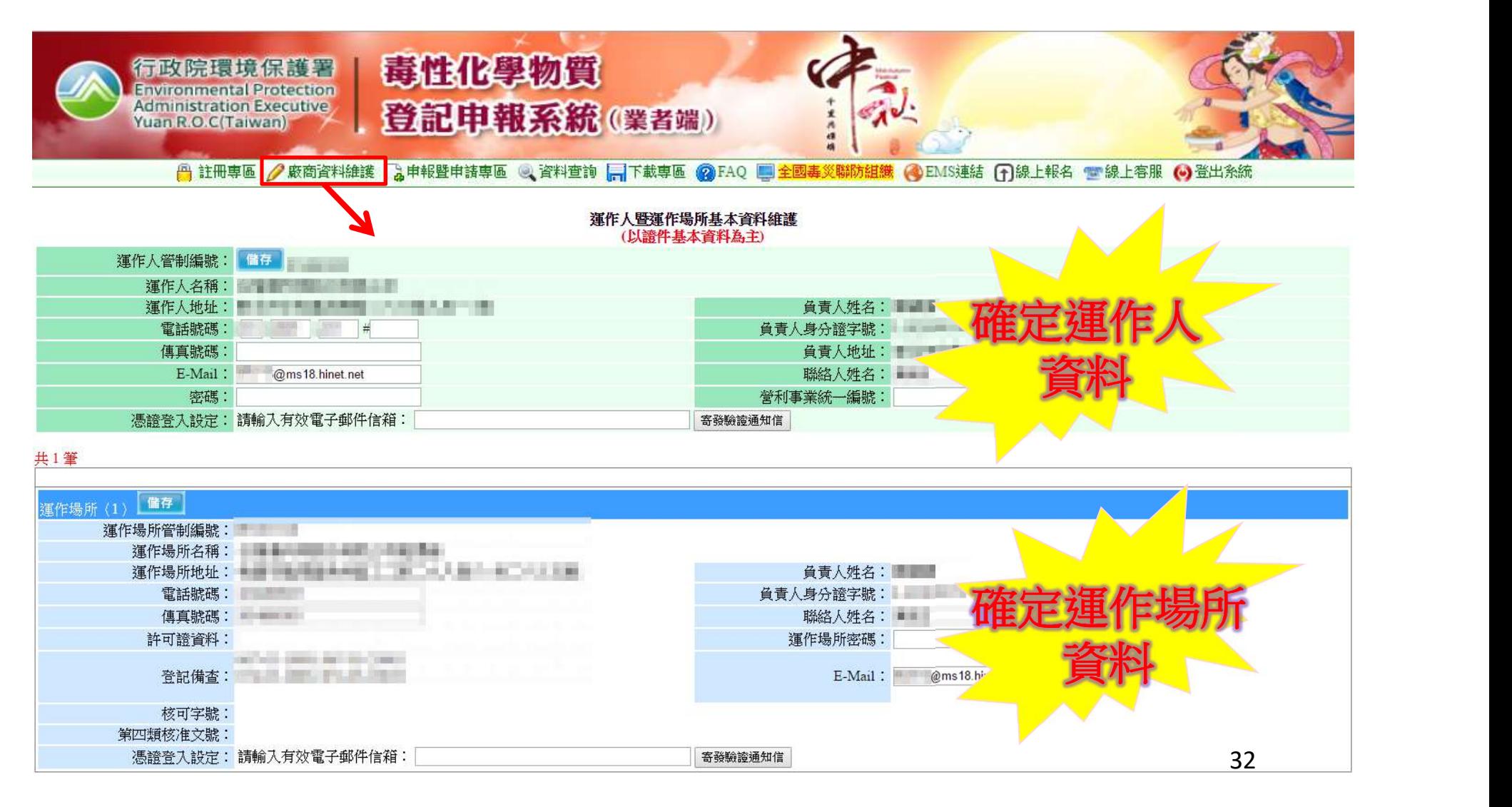

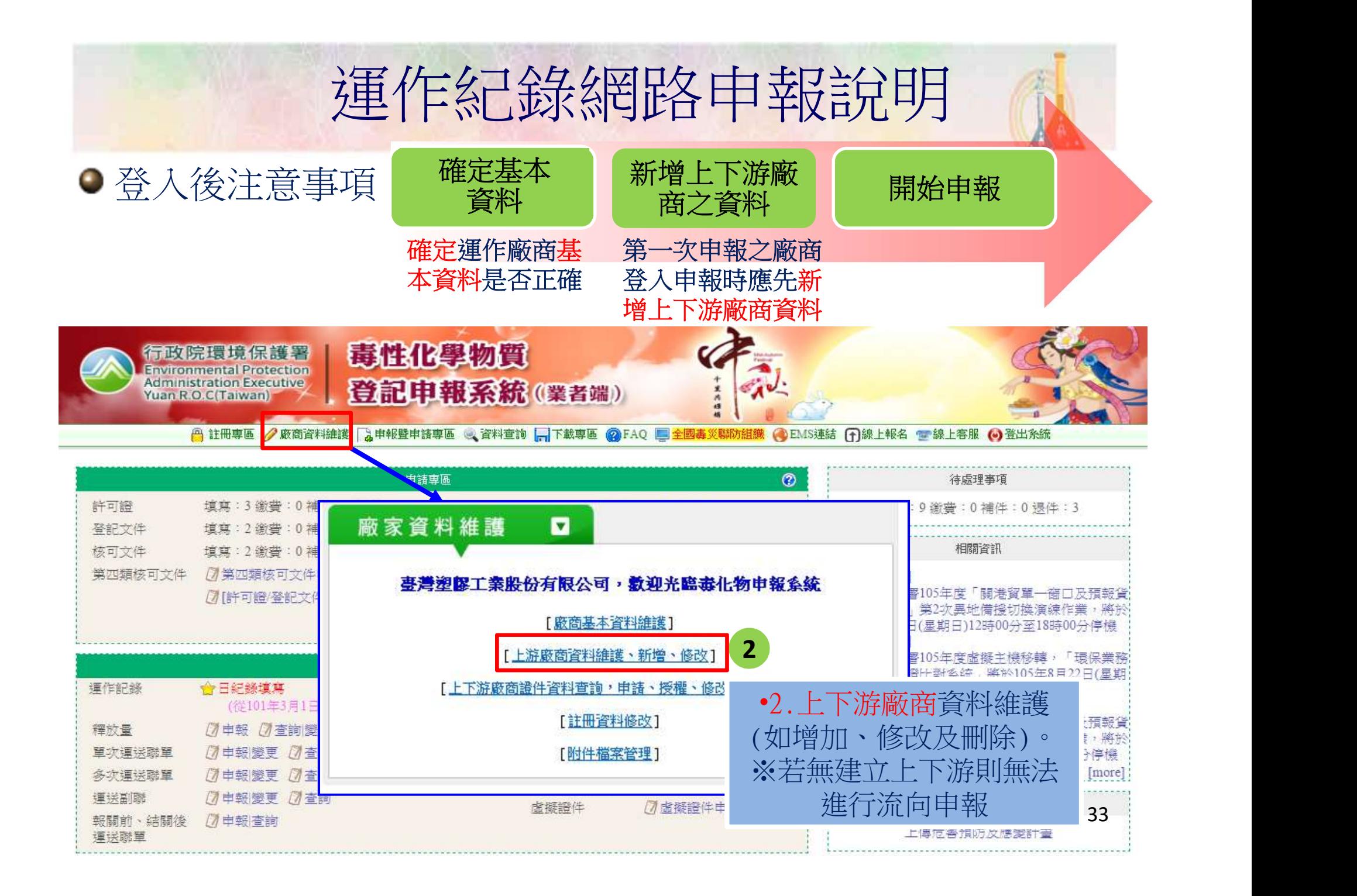

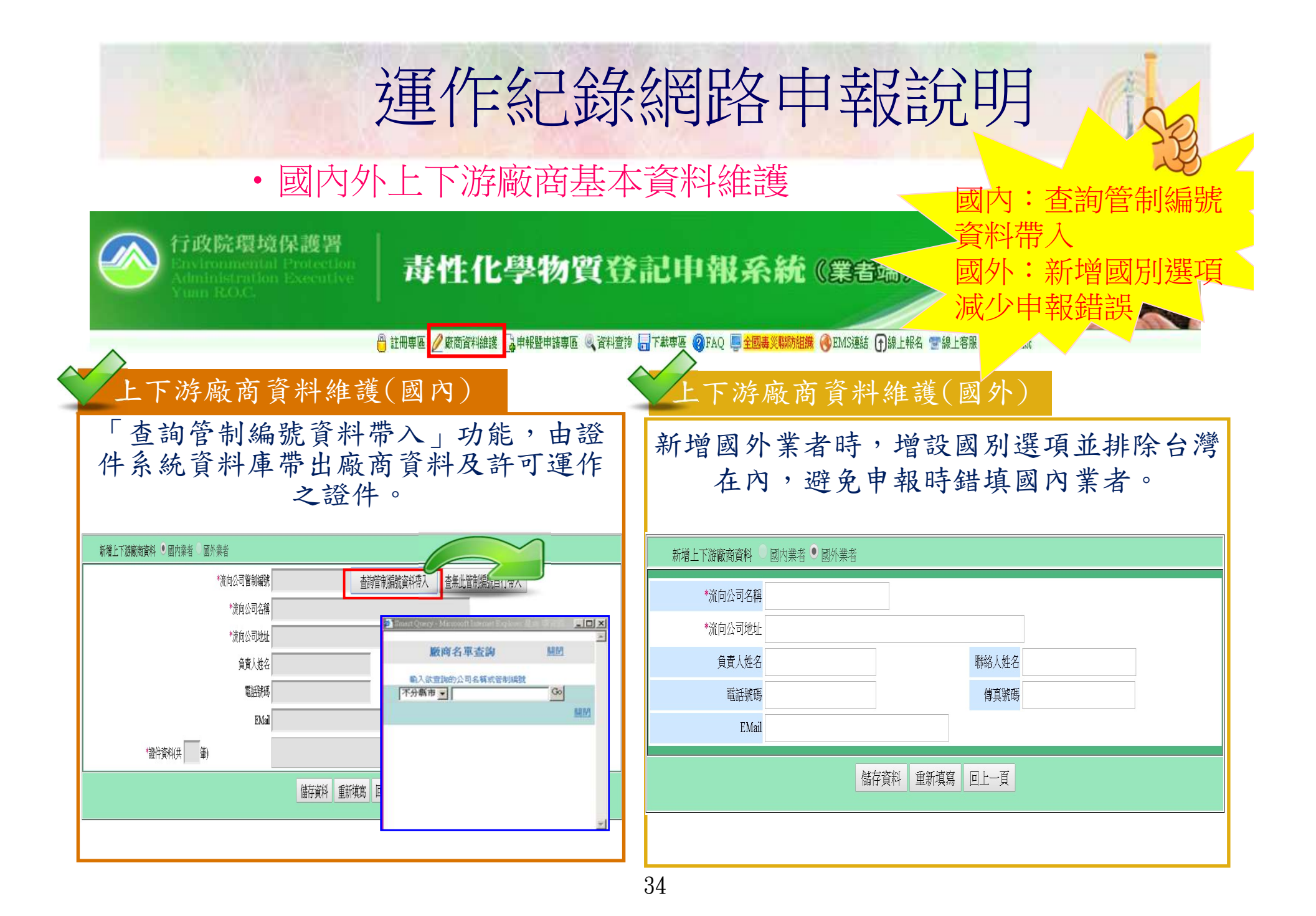

### 運作紀錄網路申報說明

### 如何開始紀錄/申報

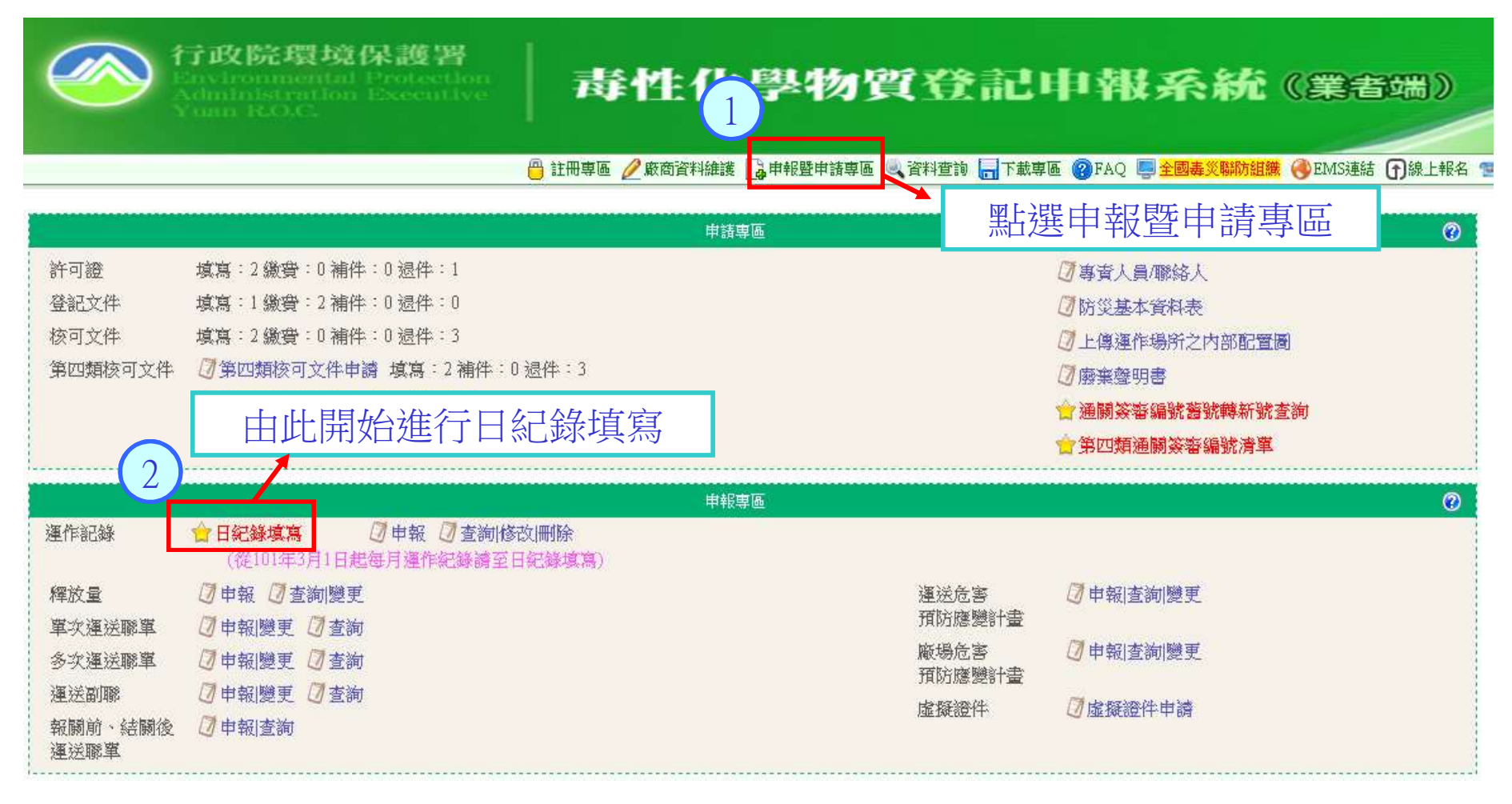

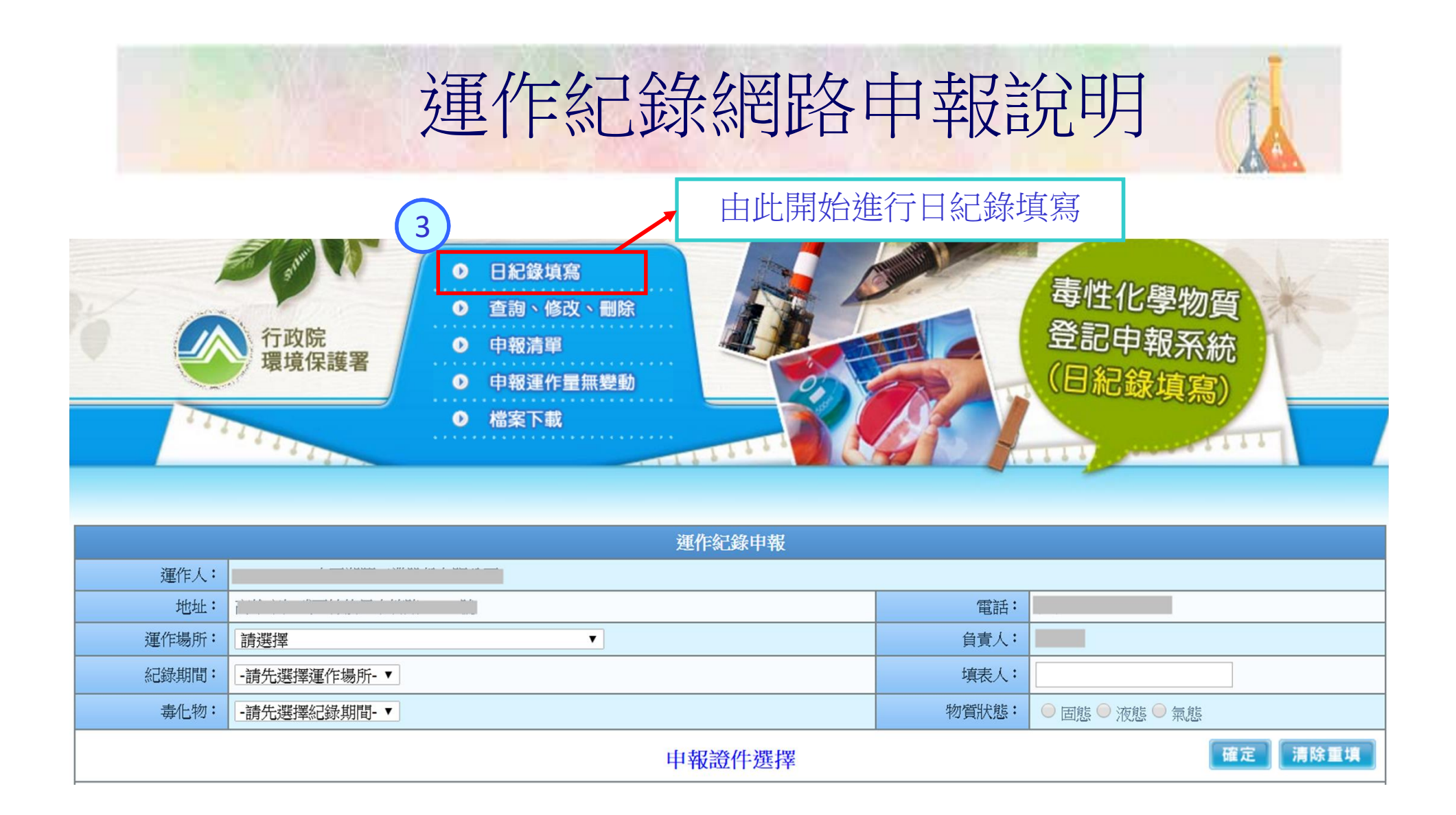

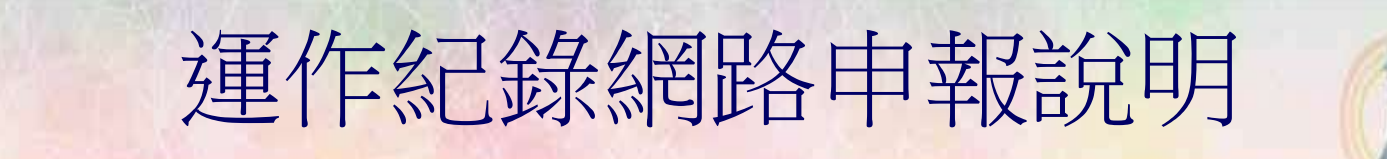

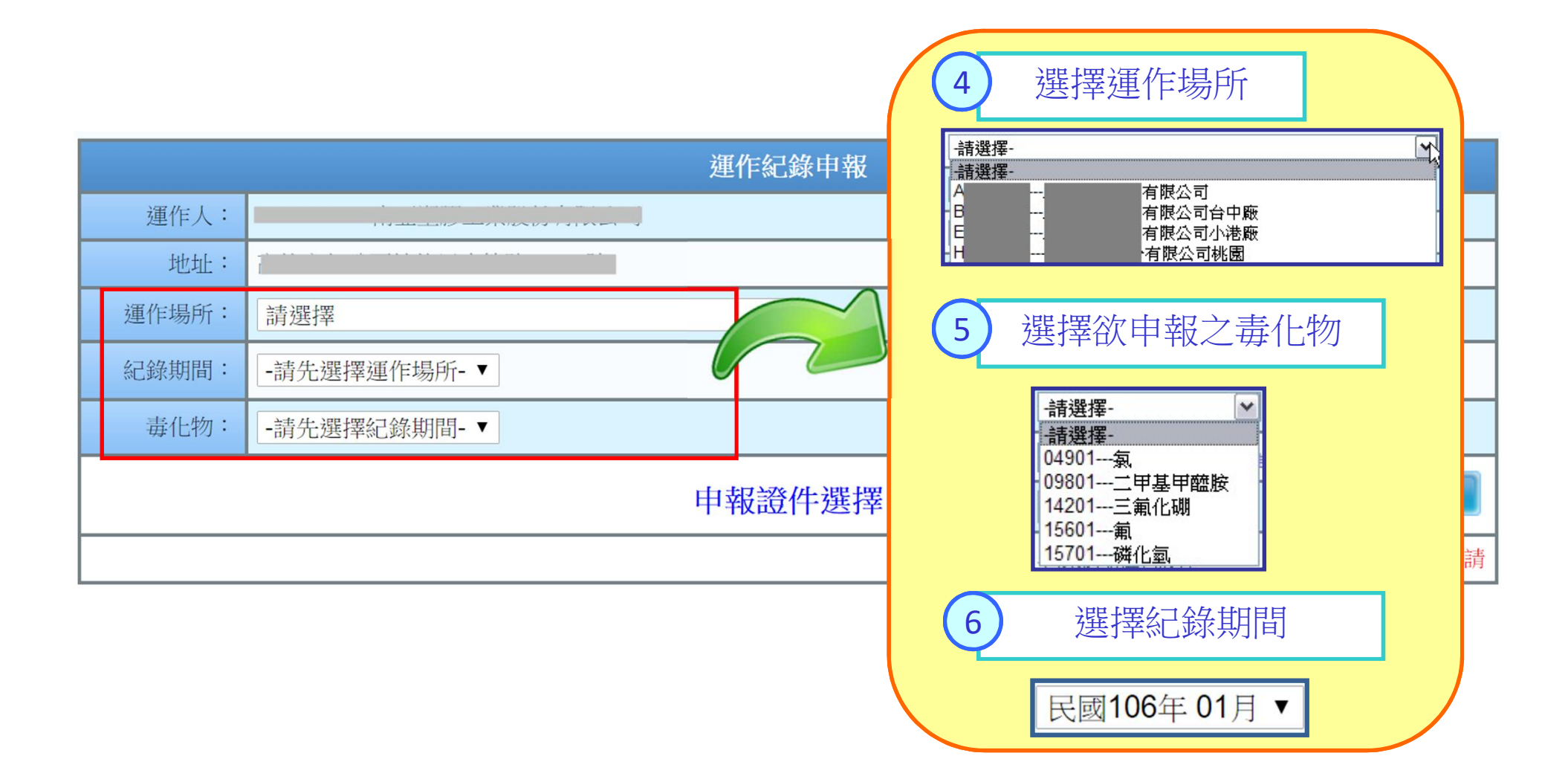

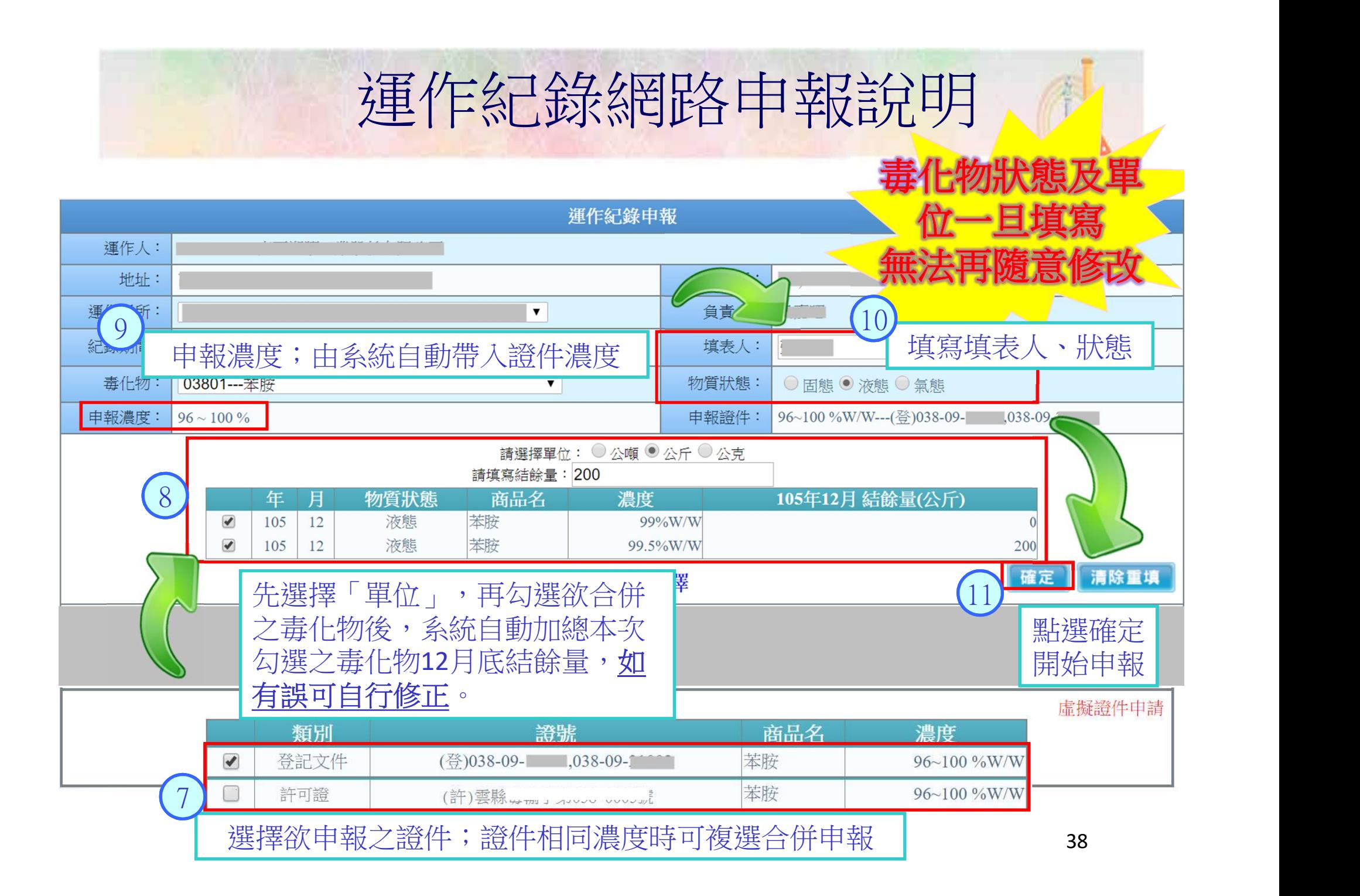

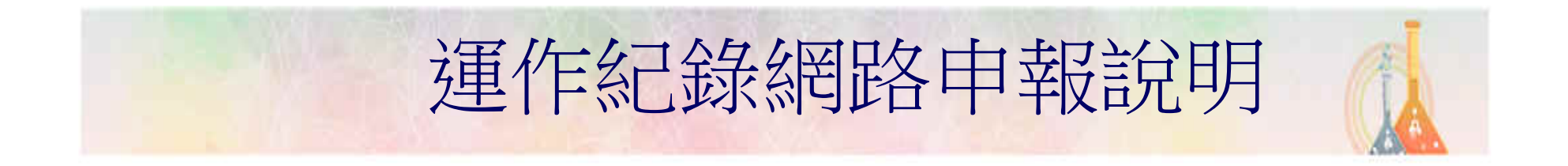

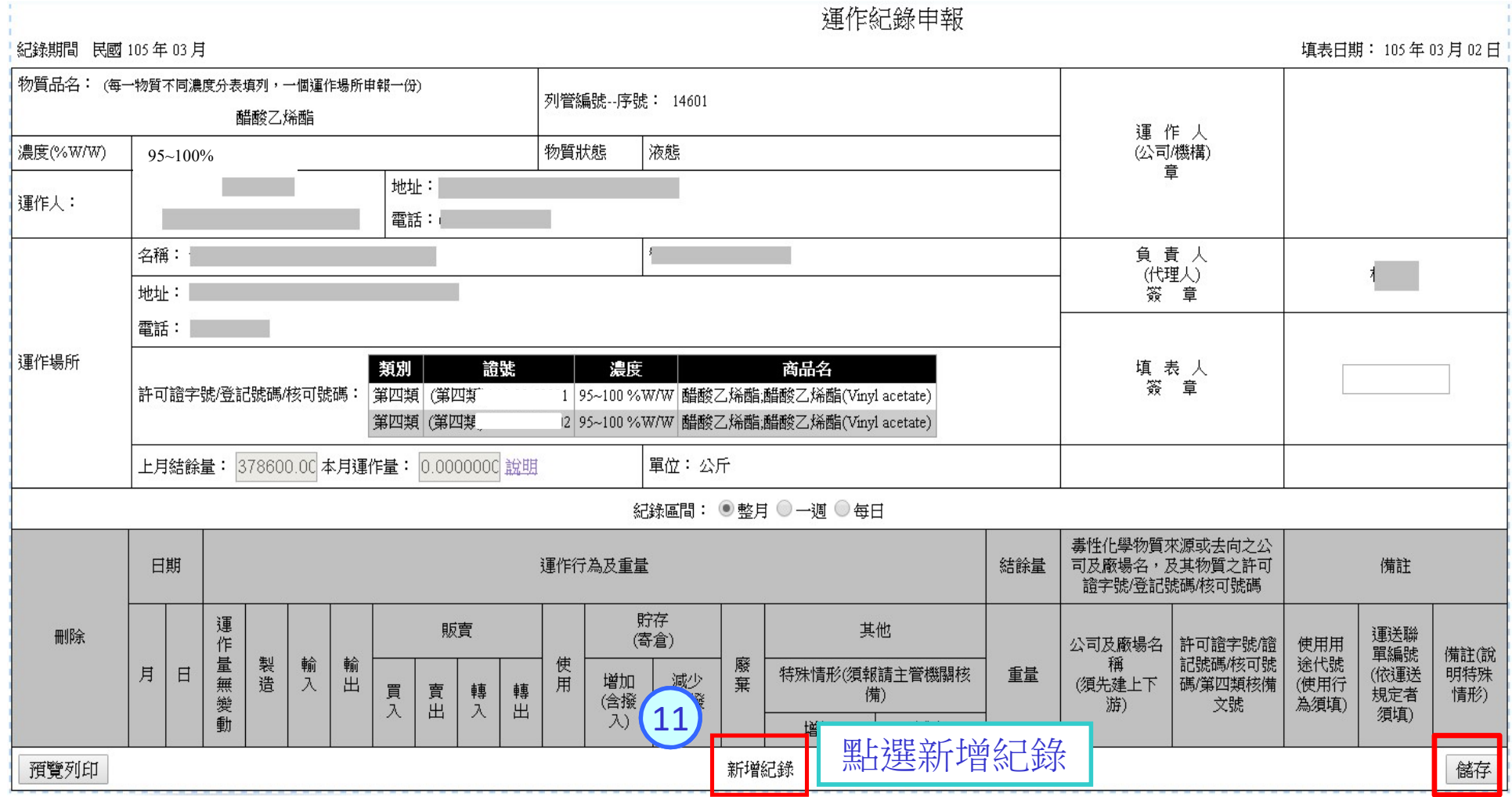

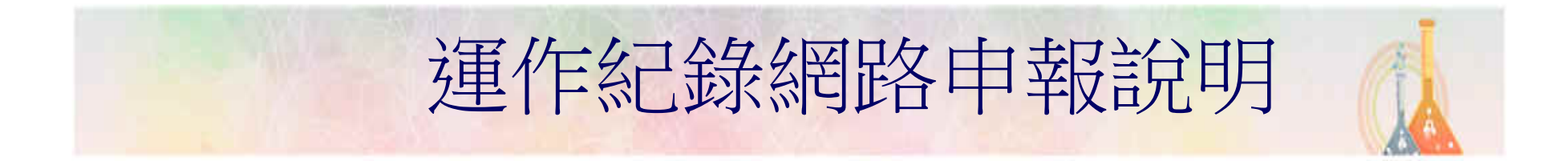

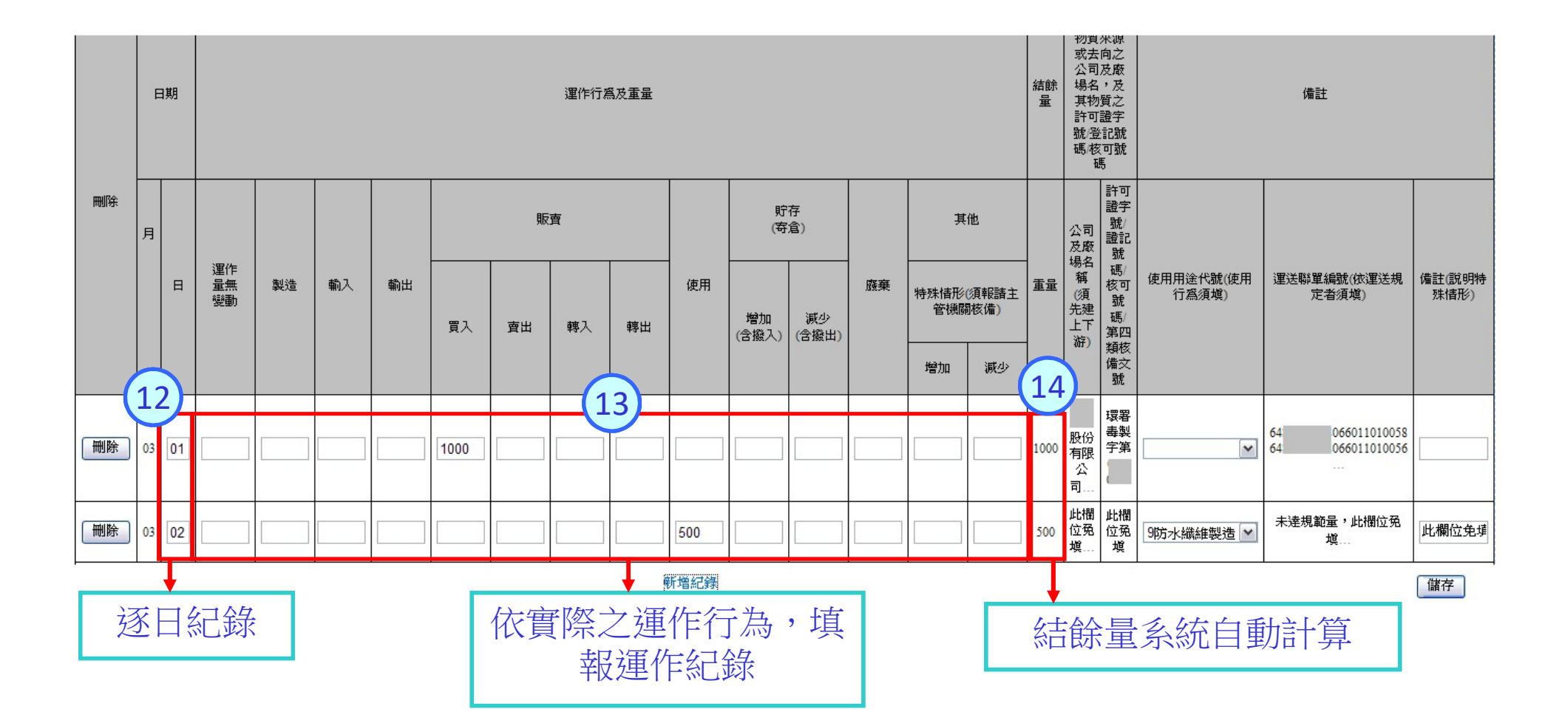

40

### 運作紀錄網路申報說明

#### 【毒化物數量系統自動計算原則】

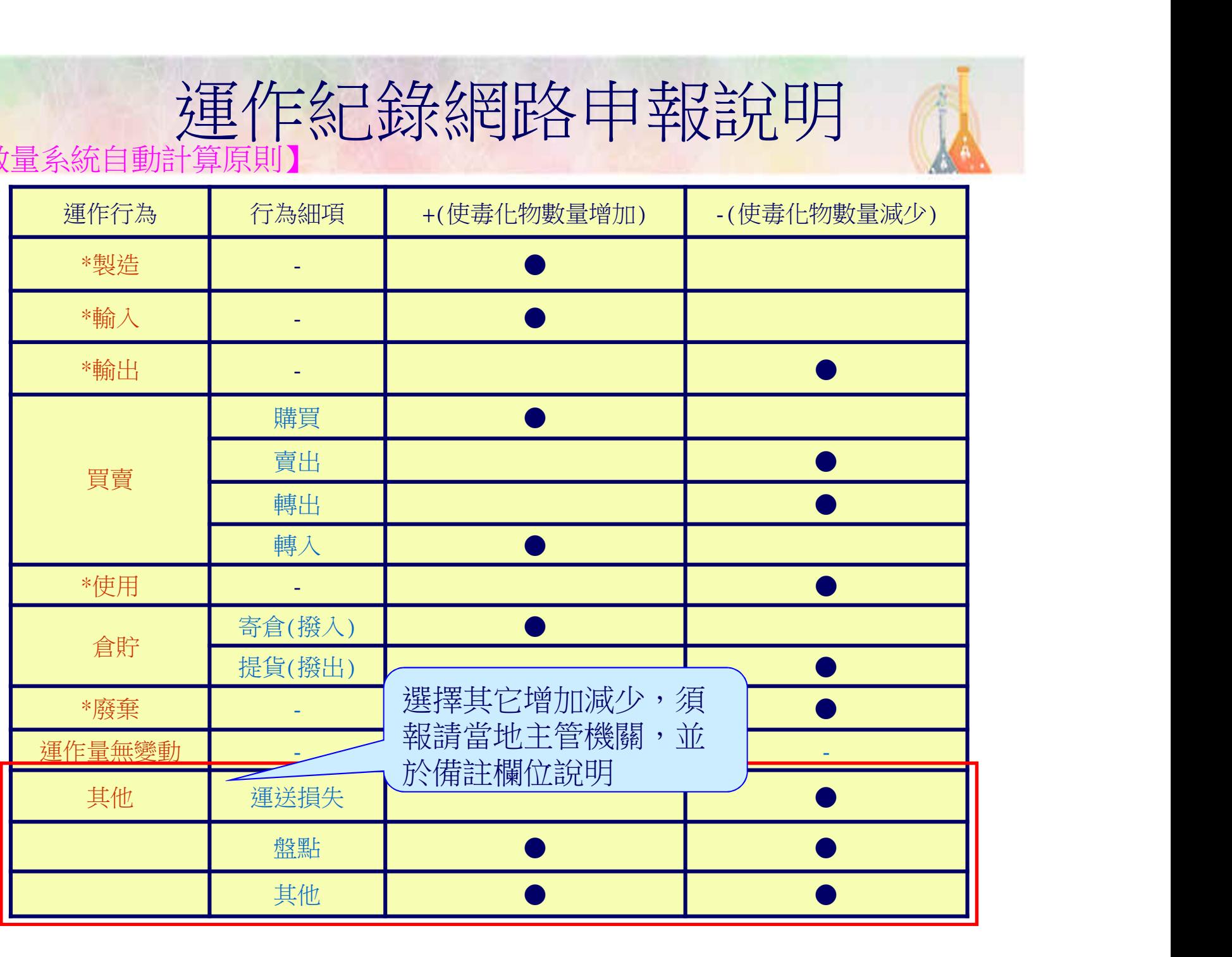

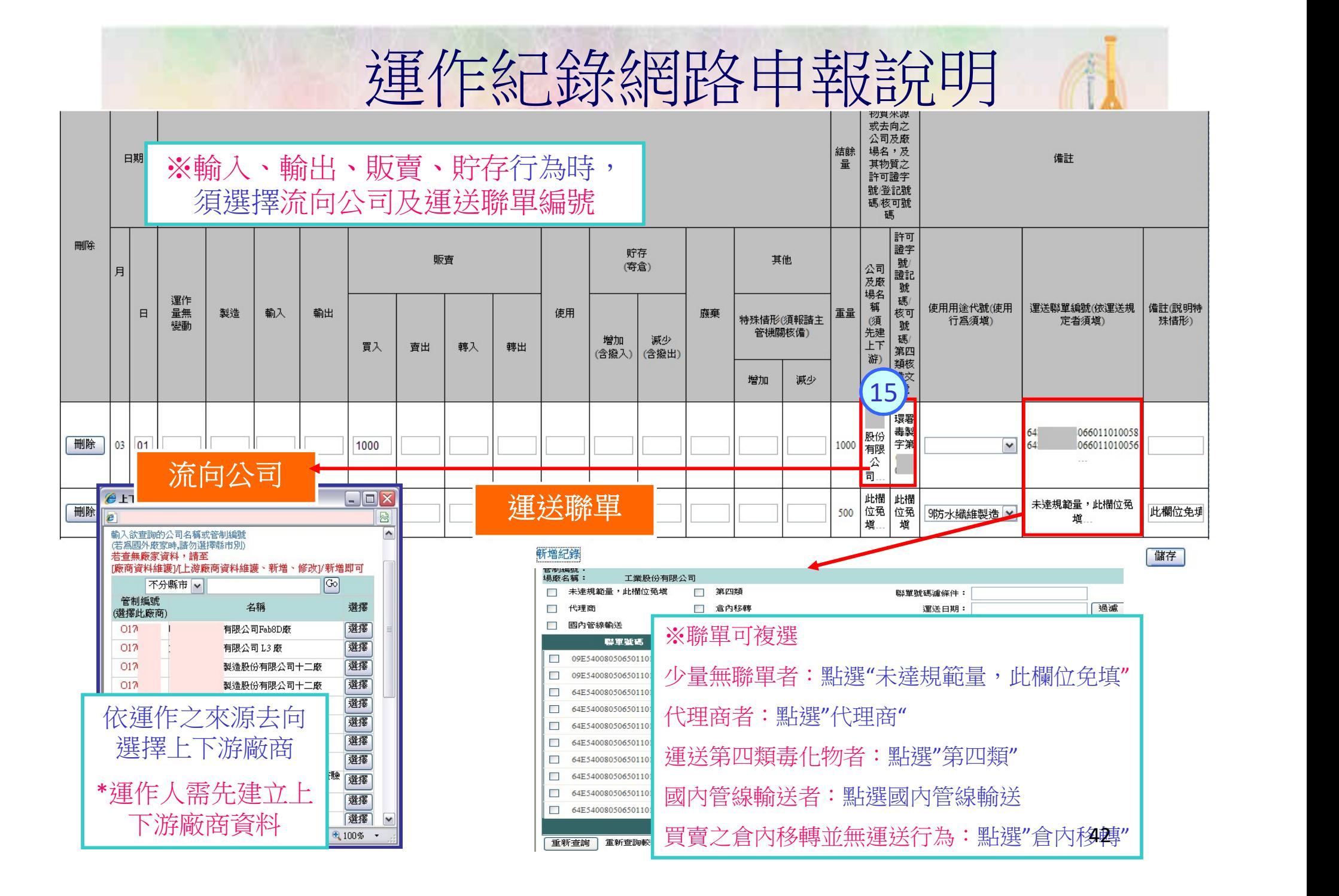

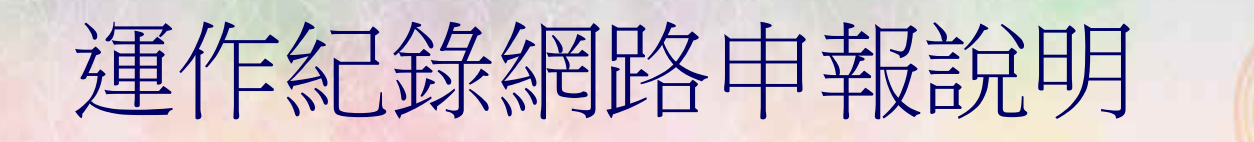

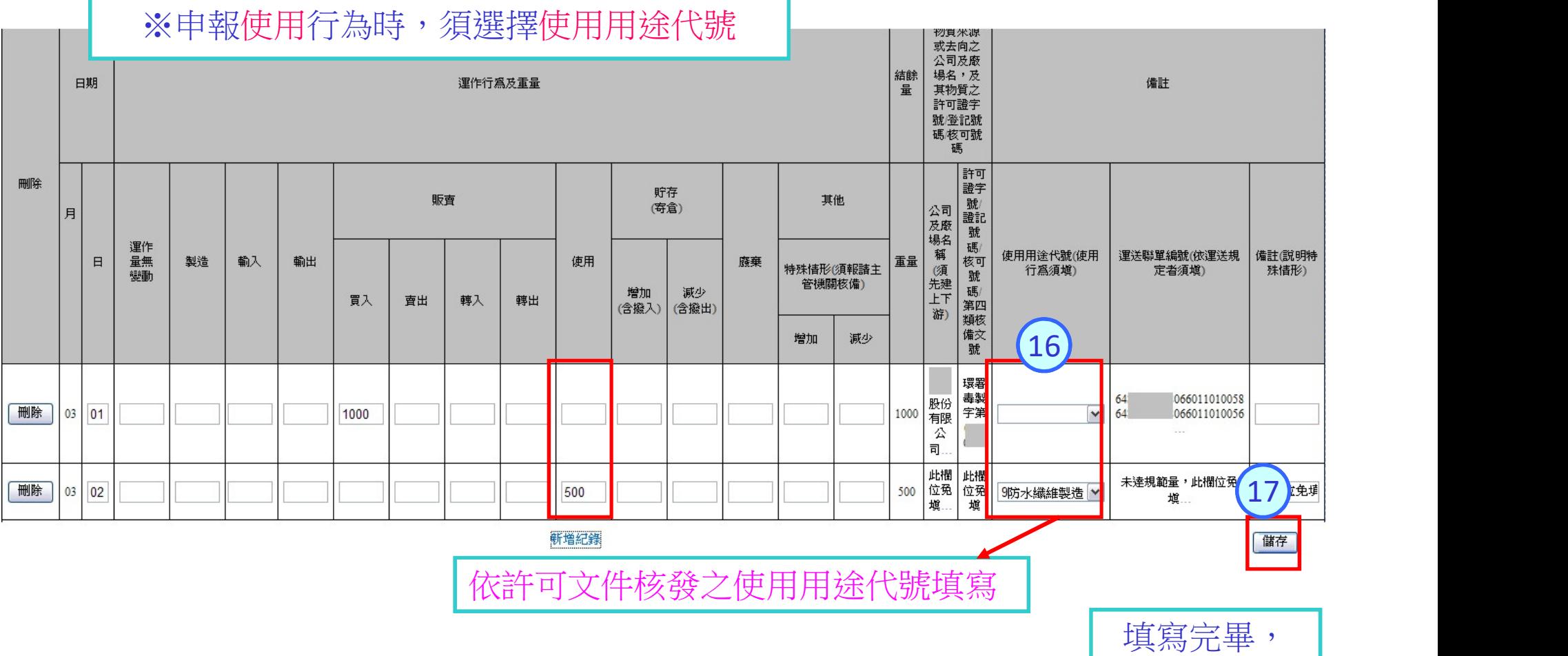

請點選儲存

### 運作紀錄網路申報說明

### 如何查詢及修正運作紀錄資料

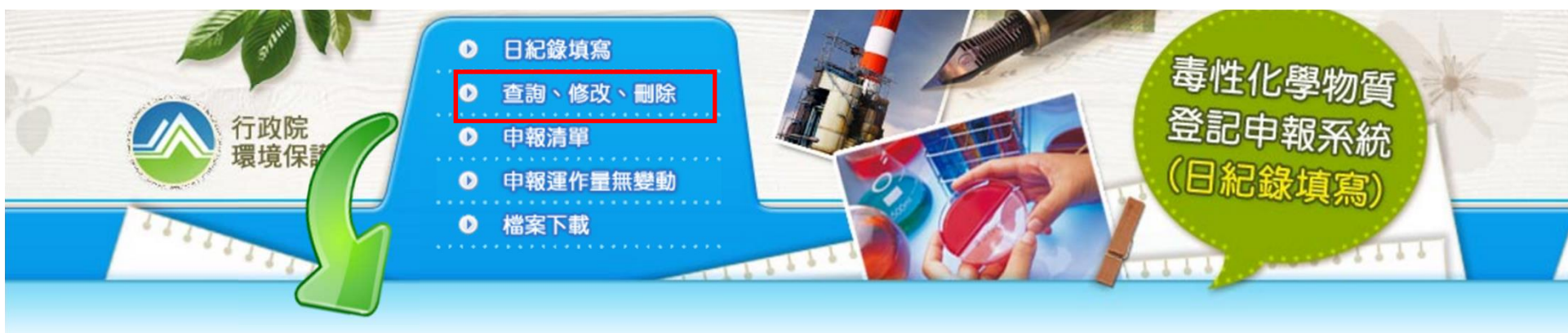

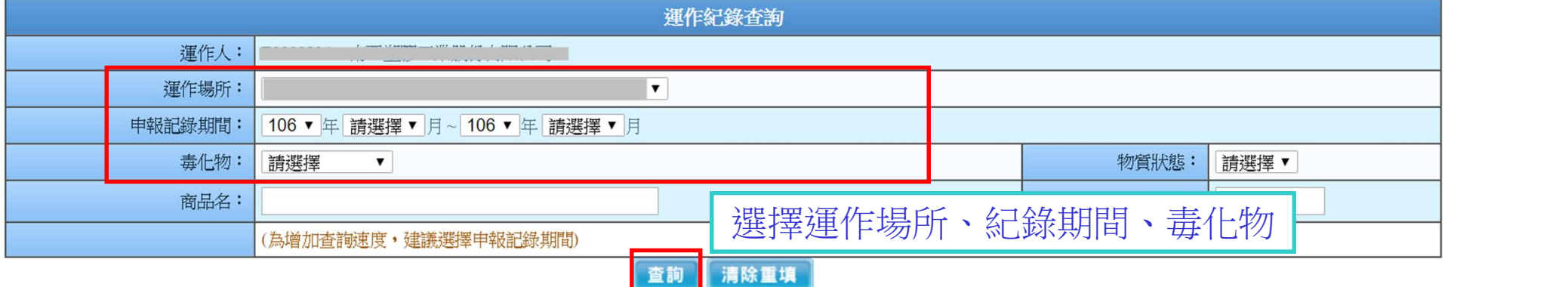

### 運作紀錄網路申報說明

### ※提供修改結餘量功能

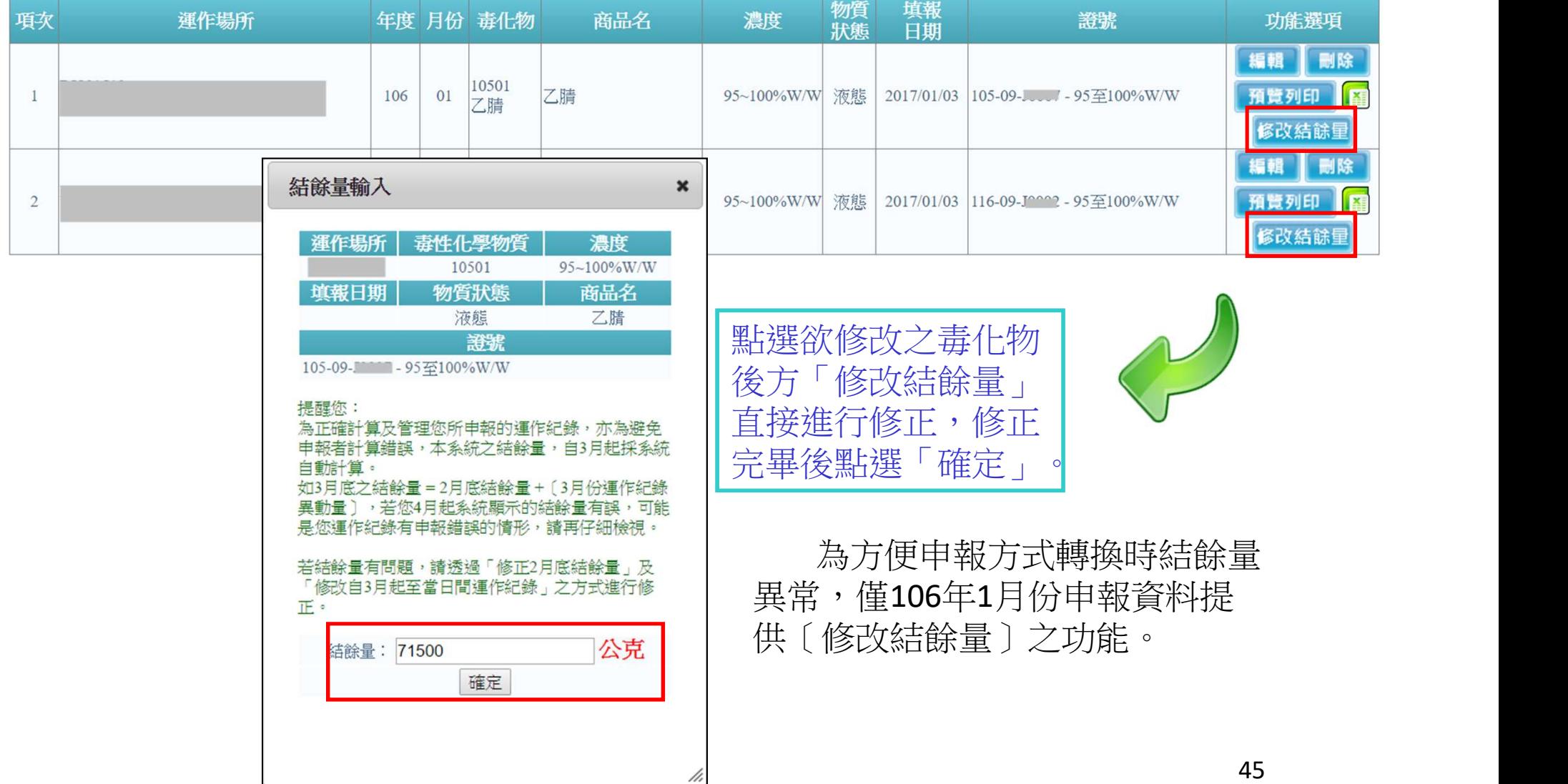

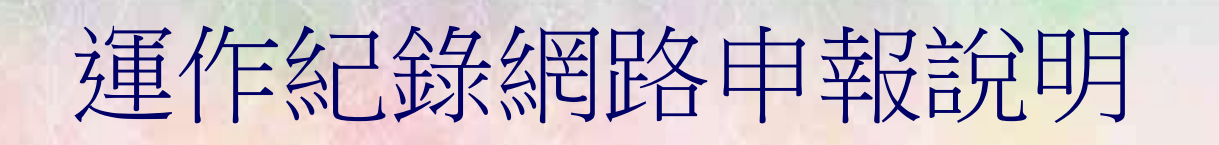

#### ※提供編輯、刪除及預覽列印功能

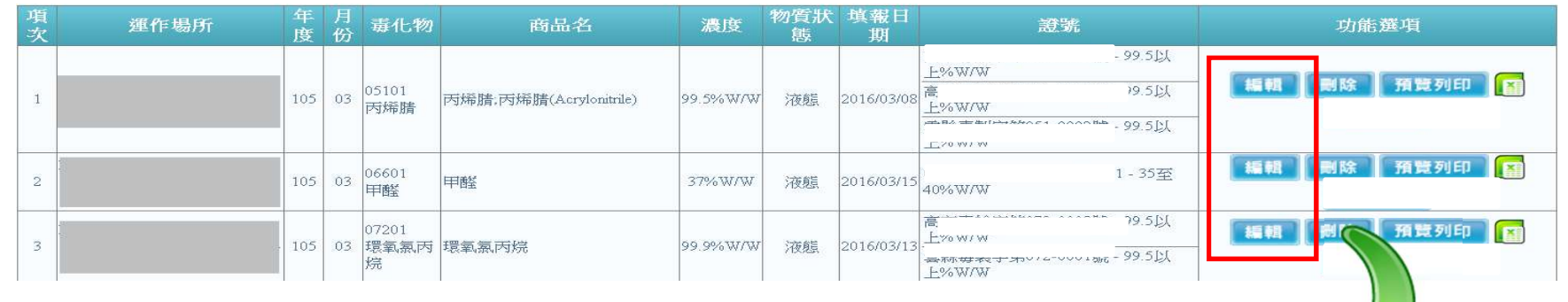

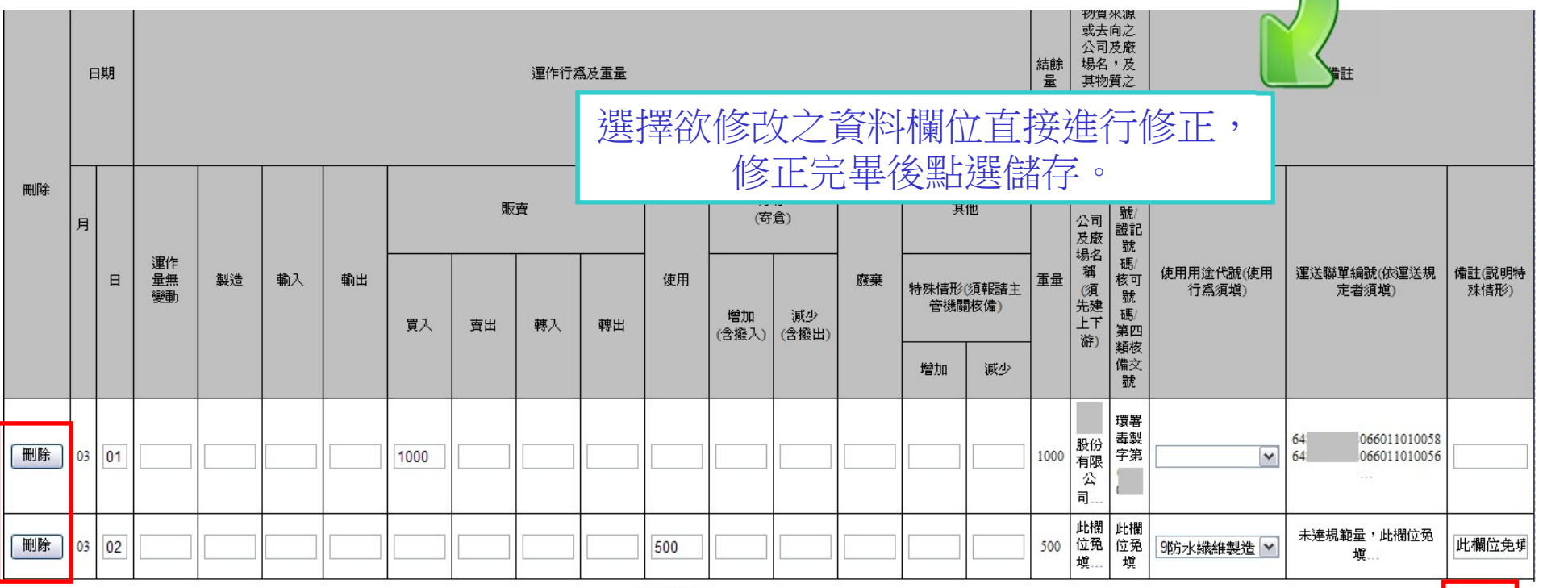

備存

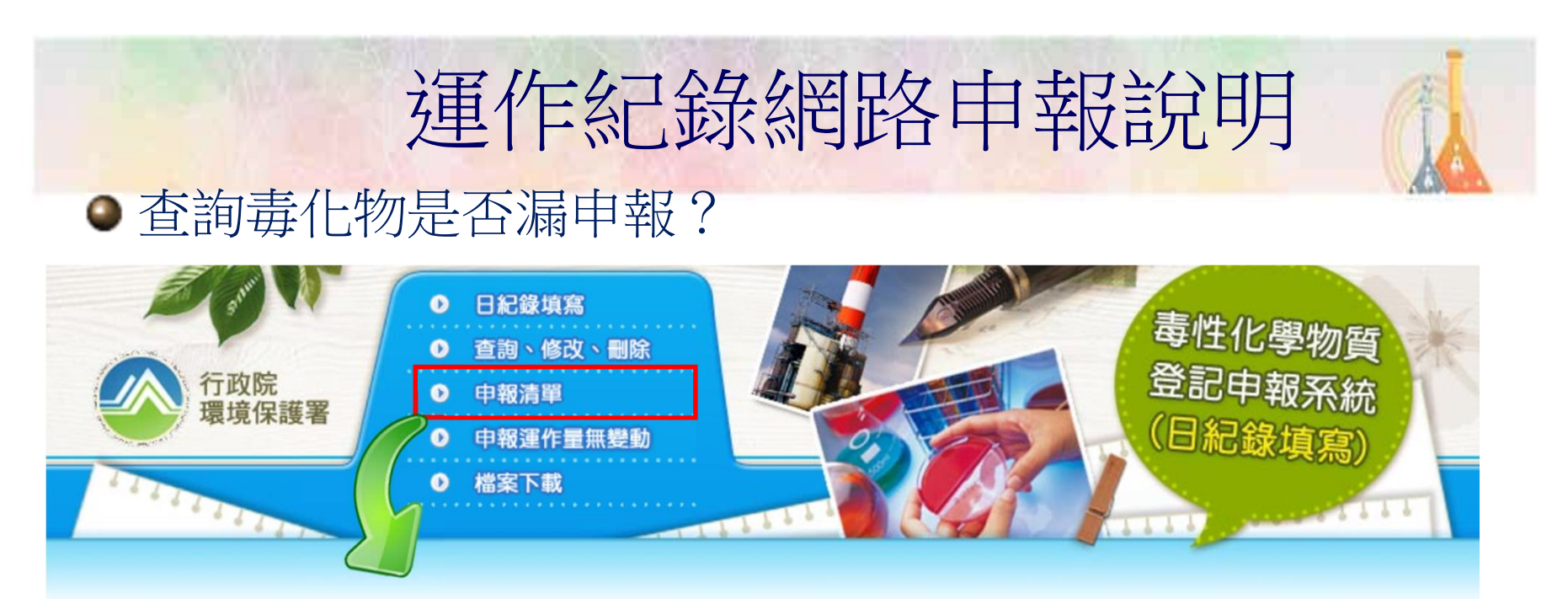

申報清單查詢 105 V 王3 申報記錄期間:  $\overline{\mathbf{v}}$ 運作場所: 份有限公司楊梅 選擇運作場所與申報年度,即可查詢到 毒化物: 請選擇  $\overline{\mathsf{v}}$ 該運作場所毒化物申報情形。 查詢

 $\mathbf{r}$ 

![](_page_46_Picture_54.jpeg)

![](_page_47_Picture_0.jpeg)

![](_page_47_Picture_1.jpeg)

![](_page_47_Picture_2.jpeg)

![](_page_47_Picture_3.jpeg)

![](_page_48_Picture_0.jpeg)

為了讓大家更輕易地了解毒化物登記申報系統中所有的功能,今年起 我們已經在YouTube平台上開立頻道,且已經陸續上傳功能教學影片,若要 關注最新的教學影片,請點擊 고調 並按下旁邊的【小鈴鐺】,當有最新 影片上傳時,就會立即通知。

![](_page_48_Picture_2.jpeg)

![](_page_49_Picture_0.jpeg)

0:登入毒化物系統密碼錯誤超過三次,無法再次進行 A:

若您輸入密碼錯誤達三次,系統會將您所登入的管制編號 進行鎖定,此時系統會寄發錯誤通知與解鎖信件至您的聯絡人 信箱,請點選信件中的連結進行解鎖後可再次嘗試登入。 寄送信箱以[廠商資料維護]註冊資料與各運作人場所登 記之聯絡人信箱為主。

![](_page_50_Picture_34.jpeg)

 $\overline{O}$ :

我們聯絡人換人,但是通知信件依舊寄給舊的聯絡人,請問要 如何修正?

 $A$  :

系統寄發通知信以[廠商資料維護]中的[註冊資料]與[廠 商基本資料維護]所填寫聯絡人信箱為主,請您定時進行資料 維護更新。

毒性化學物質登記申報系統 《業者端》 A 註冊専區 / 廠商資料維護 ■ 車報暨申請専區 ◎ 資料查詢 【■ 下載専區 ② FAQ ■ 全國毒災聯防組織 ● EMS連結 【1)線上報名 ● 線上客服 ◎ 登出系統 廠家資料維護  $\overline{\mathbf{z}}$ 臺灣洲 **繁廠股份有限公司,歡迎光臨毒化物申報系統** [廠商基本資料維護] 「上游廠商資料維護、新增、修改 】 「上下游廠商證件資料查詢,申請、授權、修改、刪除1 [註冊資料修改 [附件檔案管理]

Q:我有填寫防災基本資料表,為何在送審的時候仍然有警告 視窗出現說[防災基本資料表未上傳]?

A:常見原因如下:

- 1.變更證件內容時,防災基本資料表無選填相關證件號碼。
- 2.新申請時,請於運作行為(第三步)選取「未取得」。
- 3.運作人、運作場所與證件申請內容不符合。
- 4.場所已取得登記證明文件,於新申請時仍然須選擇未取得。 5.毒化物填寫錯誤。

![](_page_52_Picture_40.jpeg)

![](_page_52_Picture_41.jpeg)

- Q:上個月未申報,該如何處理?可以請環資開放權限修改嗎?
- A:上個月日紀錄未申報(少報、報錯、未申報),且已超過申 報期限(每月10日前申報前一月運作紀錄),需向運作場所 當地環保局申請修改權限開放,由環保局決定是否開放。
- Q:證件申請和防災基本資料表送審列印時,唯獨SDS(安全資 料表)沒有印出來?或是系統告知附件檔案有保全無法轉檔時。 A:請檢視您上傳的SDS檔案是否有加密(保全),轉檔系統無法 對以保全之文件進行轉檔,如下圖所示,從電腦開啟PDF檔 案後,視窗上有顯示(已保全)。

![](_page_53_Picture_40.jpeg)

![](_page_54_Picture_0.jpeg)

## 簡報結束 感謝你的聆聽